# **Z370M DS3H**

사용자 설명서 개정판 1001 12MK-Z37MS3H-1001R

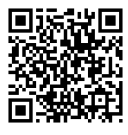

자세한 제품 정보는 GIGABYTE 웹사이트를 참조하십시오.

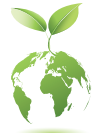

지구온난화방지를위하여본제품은재활용및재사용이가능한포장재를 사용하였습니다. GIGABYTE는 소비자와 함께 환경을 보호합니다.

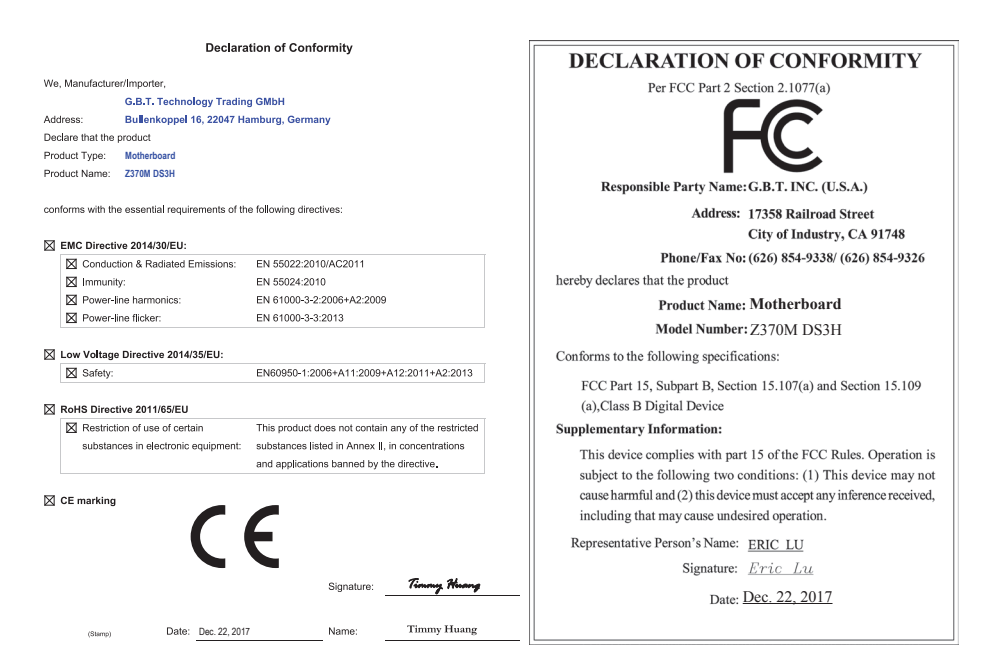

### **저작권**

© 2017 GIGA-BYTE TECHNOLOGY CO., LTD. 모든 권리가 보유됨. 이 설명서에 언급된 상표는 각 소유자의 등록 상표입니다.

#### **면책조항**

이 설명서에 포함된 정보는 저작권법 보호를 받으며 GIGABYTE의 재산입니다. 이 설명서에 포함된 명세와 특징은 GIGABYTE에 의해 예고 없이 변경될 수 있습니다. GIGABYTE의사전서면허가없이는이문서의일부또는전부를어떤형식이나방법으로도 복제, 복사, 번역, 전송 또는 출판할 수 없습니다.

- 이 제품을 올바르게 사용하려면 사용 설명서를 주의하여 읽으십시오.
- 제품 관련 정보는 당사 웹 사이트에서 확인하십시오.http://www.gigabyte.kr

#### **메인보드 수정 버전 식별**

메인보드에 있는 수정 버전 번호는 "REV: X.X." 예를 들어, "REV: 1.0"은 메인보드의 수정 버전이1.0이라는의미입니다.메인보드BIOS나드라이버를업데이트하거나기술정보를 찾을 때는 메인보드 수정 버전을 먼저 확인하십시오. 예:

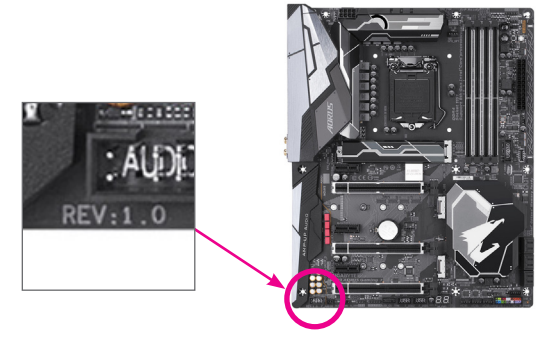

# 목차

 $\begin{array}{c} \hline \end{array}$ 

 $\Box$ 

 $\vert \ \vert$ 

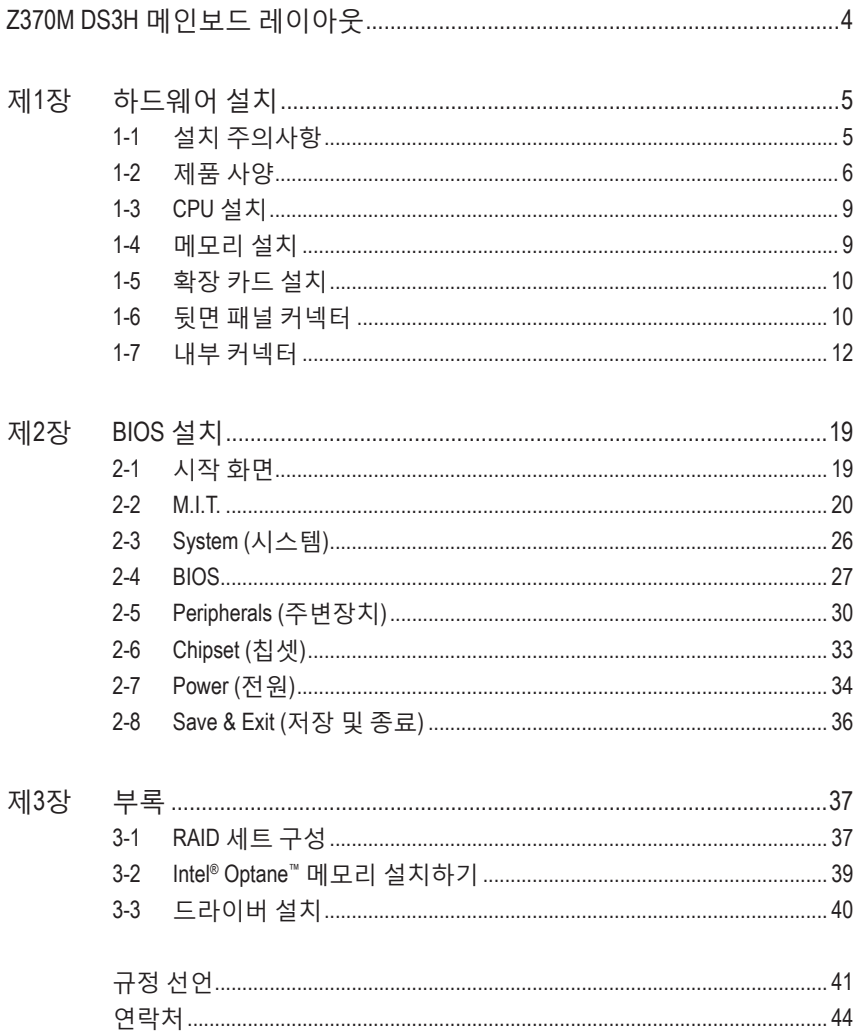

# <span id="page-3-0"></span>**Z370M DS3H 메인보드 레이아웃**

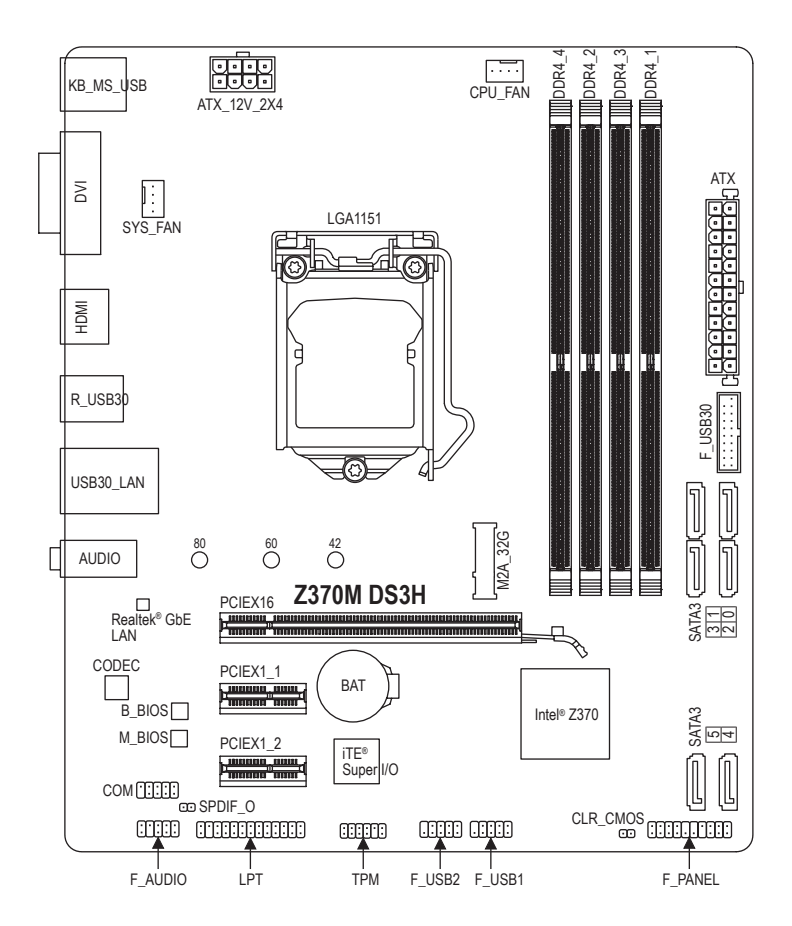

### **포장 내용물**

- 5 Z370M DS3H 메인보드
- ☑ 메인보드 드라이버 디스크 Ø SATA 케이블 2개
- ☑ 사용자 설명서 5 I/O 쉴드

\* 위의 포장 내용물을 참조용일 뿐이며 실제 판매되는 품목은 각자 구매한 제품 패키지에 따라 다릅 니다. 제품 내용물은 예고 없이 변경될 수 있습니다.

 $-4 -$ 

# <span id="page-4-0"></span>**제1장 하드웨어 설치**

# **1-1 설치 주의사항**

메인보드는ESD(정전방전)으로인해손상될수있는민감한전자회로와부품을많이 포함하고 있기 때문에 설치 전에 사용자 설명서를 숙독 후 다음 절차를 따르십시오. 설치하기 전에 사용 설명서를 주의해서 읽고 다음 절차를 따르십시오:

- **•** 설치하기 전에 PC 케이스(샤시)가 메인보드에 적합한지 확인하십시오.
- **•** 설치 전에 판매점에서 제공한 메인보드 S/N(일련번호) 스티커나 보증 스티커를 제거하거나 뜯지 마십시오. 스티커는 보증 확인에 필요합니다.
- **•** 메인보드나기타하드웨어부품을설치하거나제거하기전에반드시콘센트에서 전원 코드 플러그를 뽑아 AC 전원을 분리하십시오.
- **•** 하드웨어부품을메인보드의내부커넥터에연결할때,이들이제대로안전하게 연결되었는지 확인하십시오.
- **•** 메인보드 취급 시, 금속 리드나 커넥터를 만지지 마십시오.
- **•** 메인보드, CPU 또는 메모리와 같은 전자 부품을 취급할 때는 정전기 방전(ESD) 손목 띠를 착용하는 것이 좋습니다. 정전기 방지 손목 띠가 없으면 마른 손으로 금속 물체를 먼저 만져 정전기를 제거하십시오.
- **•** 메인보드를 설치하기 전에, 정전기 방지 패드 위 또는 정전기 차폐 용기 안에 놓으십시오.
- **•** 메인보드에서 전원 공급장치 케이블의 플러그를 꽂거나 뽑기 전에 전원 공급장치의 전원이 꺼졌는지 확인하십시오.
- **•** 전원을끄기전에,전원공급장치전압이지역의전압규격에맞게설정되었는지 확인하십시오.
- **•** 제품을 사용하기 전에, 하드웨어 부품의 모든 케이블 및 전원 커넥터가 연결되었는지 확인하십시오.
- **•** 메인보드의손상을방지하기위해,나사가메인보드회로나부품에닿지않도록 주의하십시오.
- **•** 메인보드 위에, 또는 컴퓨터 케이스 안에 나사나 금속 부품이 남아 있는지 확인하십시오.
- **•** 컴퓨터 시스템을 평평한 바닥에 두십시오.
- **•** 고온이나 습기가 있는 환경에 컴퓨터를 설치하지 마십시오.
- **•** 설치 과정 중에 컴퓨터 전원을 켜면 시스템 부품이 손상될 수 있을 뿐만 아니라 사용자 신체적 상해를 입을 수 있습니다.
- **•** 설치방법에대해잘모르거나제품사용과관련해서문제가생기면공인컴퓨터 기술자에게 문의하십시오.
- **•** 어댑터, 전원 연장 케이블 또는 멀티 탭을 사용하는 경우, 설치 및 또는 접지 설명서를 참조하십시오.

# **1-2 제품 사양**

<span id="page-5-0"></span> $\vert \ \vert$ 

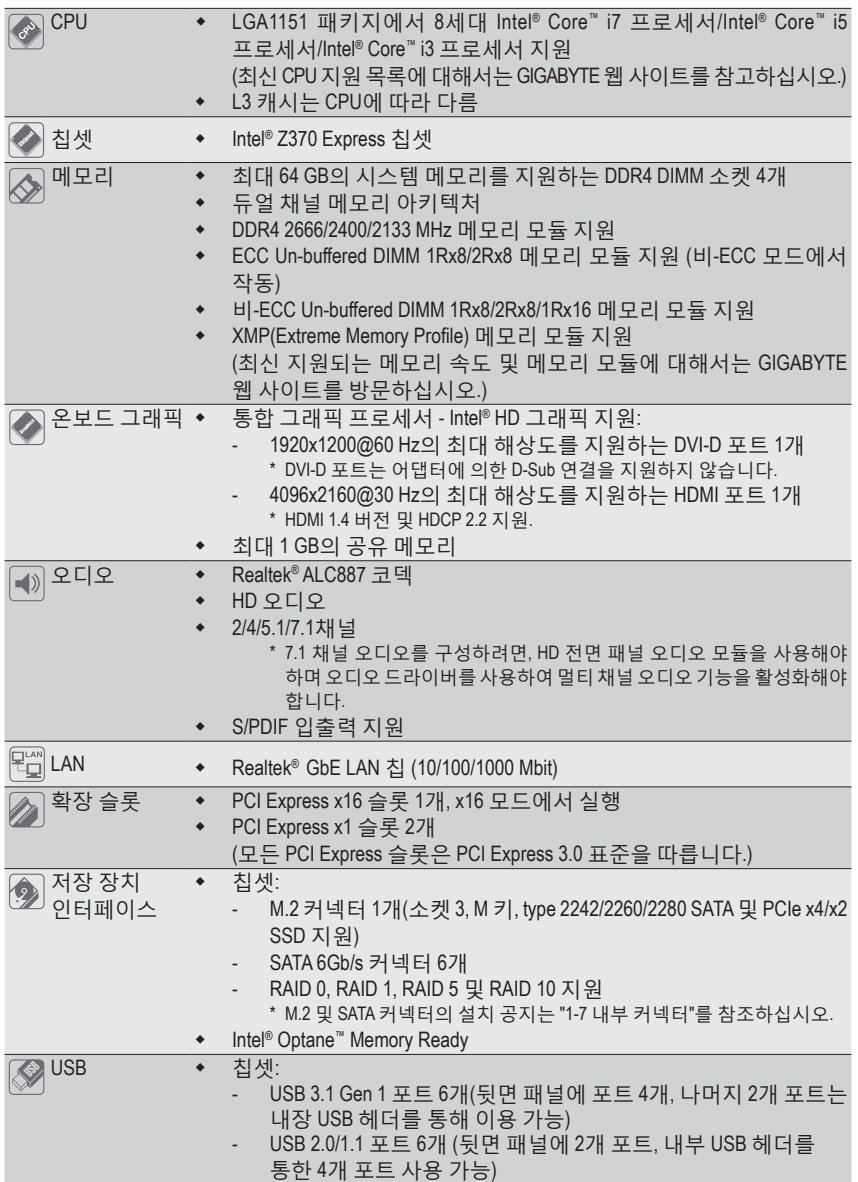

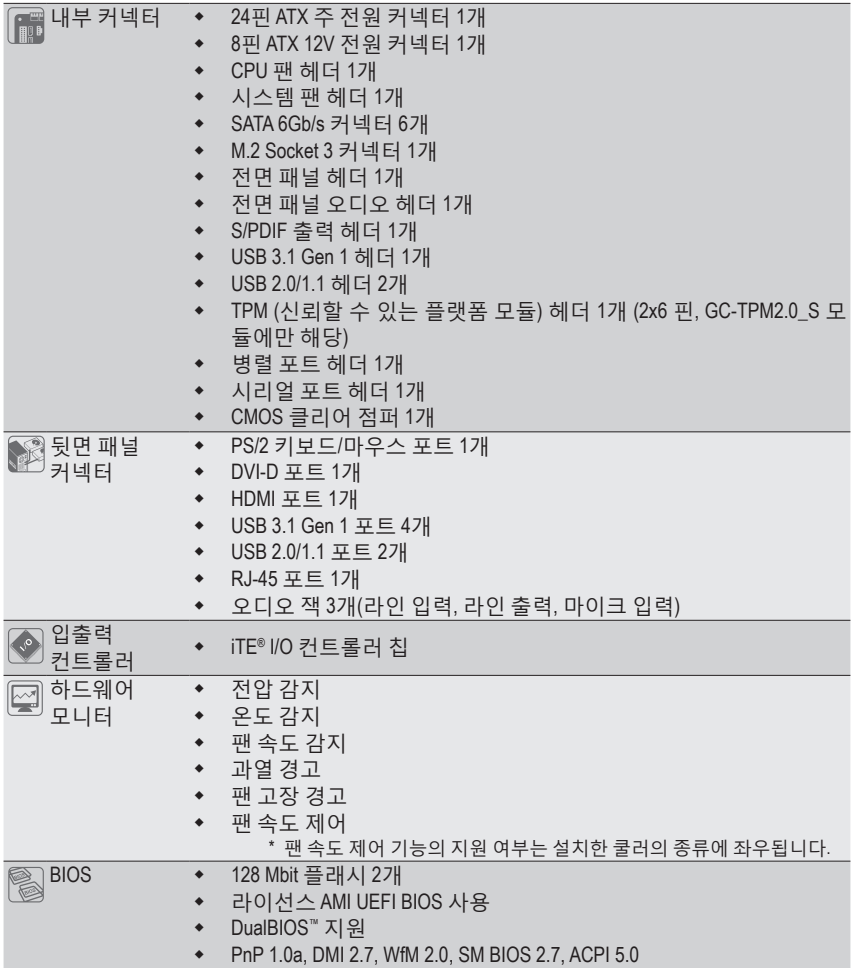

 $\Box$ 

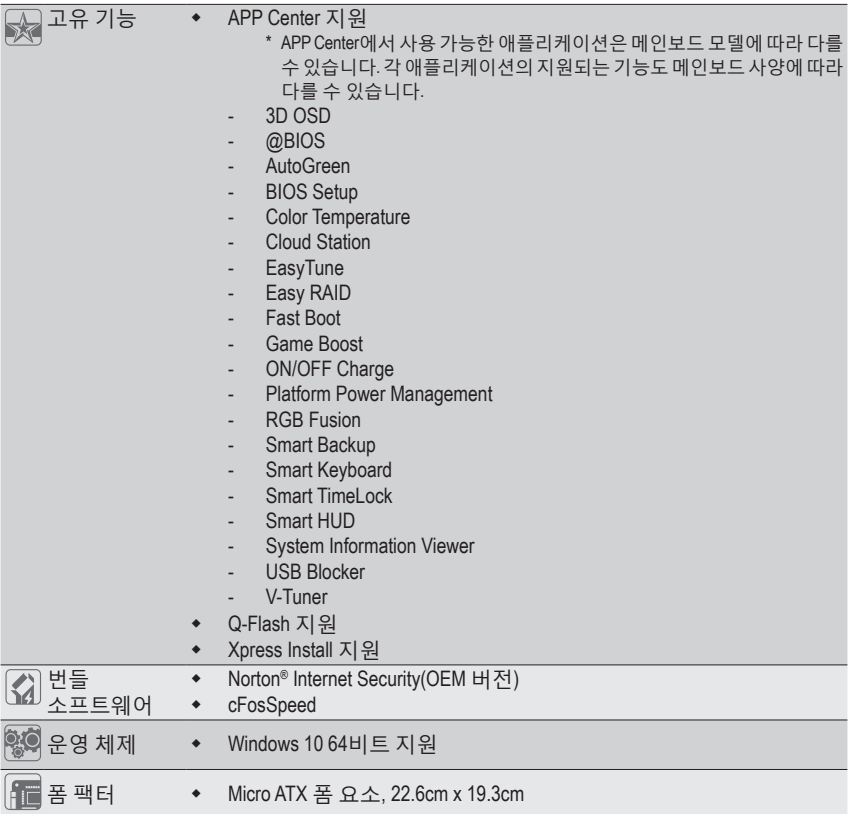

\* GIGABYTE 에는 사전 고지 없이 어떤 식으로든 제품 사양 및 제품 관련 정보를 변경할 권한이 있습니다 .

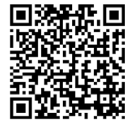

CPU, 메모리 모듈, SSD 및 M.2 장치의 지원 목록은 GIGABYTE 의 웹사이트를 참조하십시오.

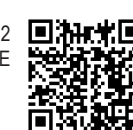

최신 버전의 앱은 GIGABYTE 웹사이트의 **Support\Utility List** 페이지에서 다운로드하십시오.

### <span id="page-8-0"></span>**1-3 CPU 설치**

CPU를 설치하기 전에 다음 지침을 따르십시오:

- 메인보드가 CPU를 지원하는지 확인하십시오.
	- (최신 CPU 지원 목록에 대해서는 GIGABYTE 웹 사이트를 참고하십시오.)
		- 하드웨어 손상을 방지하려면 CPU를 설치하기 전에 반드시 컴퓨터를 끄고 콘센트에서 전원 코드 플러그를 뽑으십시오.
		- CPU 중 한 개의 핀을 찾으십시오. CPU는 잘못된 방향으로 되어 있으면 삽입할 수 없습니다. (또는 CPU 양쪽에 있는 노치와 CPU 소켓에 있는 맞춤 키를 찾으십시오.)
		- CPU 표면에 고르고 얇은 층으로 서멀 그리스를 바르십시오.
		- CPU 쿨러가 설치되어 있지 않으면 컴퓨터를 켜지 마십시오. 그렇지 않으면 CPU 과열과 손상이 일어날 수 있습니다.
		- CPU 규격에 따라 CPU 호스트 주파수를 설정하십시오. 시스템 버스 주파수가 하드웨어규격을초과하도록설정하는것은주변장치의표준요구사항을만족하지 않으므로좋지않습니다.주파수가표준규격을초과하도록설정하려면CPU,그래픽 카드, 메모리, 하드 드라이브 등의 하드웨어 규격에 따라 설정하십시오.

#### **CPU 설치**

메인보드 CPU 소켓에 있는 정렬 키와 CPU의 노치 위치를 확인하십시오.

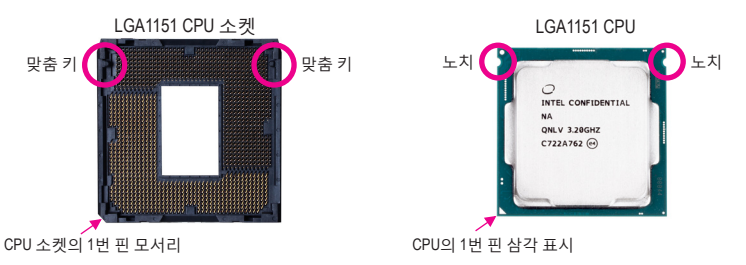

**CPU를 삽입하기 전에 CPU 소켓 커버를 제거하지 마십시오. CPU를 삽입한 후 레버를 다시 장착하는 동안 로드 플레이트에서 자동으로 튀어 나올 수 있습니다.**

# **1-4 메모리 설치**

메모리를 설치하기 전에 다음 지침을 따르십시오:

- 메인보드가해당메모리를지원하는지확인하십시오.같은용량,상표,속도및칩의 메모리를 사용하는 것이 좋습니다.
	- (최신 지원되는 메모리 속도 및 메모리 모듈에 대해서는 GIGABYTE 웹 사이트를 방문하십시오.)
	- 하드웨어 손상을 방지하려면 메모리를 설치하기 전에 반드시 컴퓨터를 끄고 콘센트에서 전원 코드 플러그를 뽑으십시오.
	- 메모리모듈은실수를방지하도록설계되어있습니다.메모리모듈은한방향으로만 설치할 수 있습니다. 메모리를 삽입할 수 없는 경우 방향을 바꾸어 보십시오.

#### **듀얼 채널 메모리 구성**

이 메인보드는 4개의 메모리 소켓을 제공하고 듀얼 채널 기술을 지원합니다. 메모리가 설치된 후BIOS가메모리의규격과용량을자동으로감지합니다.듀얼채널메모리모듈을사용하도록 설정하면 원래 메모리 대역폭이 두 배로 늘어납니다.

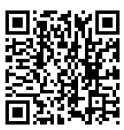

하드웨어 설치에 대한 자세한 내용은 GIGABYTE의 웹사이트를 참조하십시오.

<span id="page-9-0"></span>4개의 메모리 소켓은 두 채널로 나뉘고 각 채널에는 다음 두 개 메모리 소켓이 있습니다. **▶ 채널 A: DDR4\_2, DDR4\_4** 

채널 B: DDR4\_1, DDR4\_3

듀얼 채널 메모리 구성표

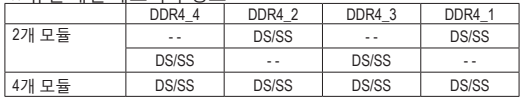

(SS=단면, DS=양면, "- -"=메모리 없음)

CPU 제한이 있으므로 메모리를 듀얼 채널 모드로 설치하기 전에 다음 지침을 읽으십시오.

- 1. 메모리 모듈이 하나만 설치되어 있을 경우 듀얼 채널 모드를 사용할 수 없습니다.
- 2. 메모리모듈이두개또는네개인듀얼채널모드를활성화할경우, 용량, 브랜드, 속도, 칩이 동일한 메모리를 사용할 것을 권장합니다.

### **1-5 확장 카드 설치**

확장 카드를 설치하기 전에 다음 지침을 따르십시오:

- 메인보드가 해당 확장카드를 지원하는지 확인하십시오. 확장 카드에 함께 포함된 설명서를 숙독하십시오.
	- 하드웨어 손상을 방지하려면 확장 카드를 설치하기 전에 반드시 컴퓨터를 끄고 콘센트에서 전원 코드 플러그를 뽑으십시오.

## **1-6 뒷면 패널 커넥터**

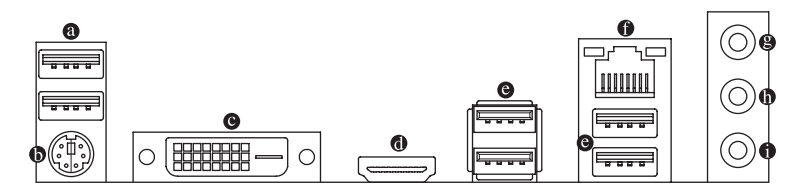

#### **USB 2.0/1.1 포트**

USB 포트는 USB 2.0/1.1 규격을 지원합니다. 이 포트는 USB 장치용으로 사용합니다.

#### **PS/2 키보드/마우스 포트**

이 포트를 사용해 PS/2 마우스 또는 키보드를 연결하십시오.

**DVI-D 포트 (주의)**

DVI-D 포트는 DVI-D 규격에 부합하며 1920x1200@60 Hz의 최대 해상도를 지원합니다 (지원되는 실제 해상도는 사용되는 모니터에 따라 다름). DVI-D 연결을 지원하는 모니터를 이 포트에 연결합니다.

**HDMI 포트**

HDMI 포트는 HDCP 2.2와 Dolby TrueHD 및 DTS HD 마스터오디오형식을 ורדונ 지원합니다. 또한 최대 192KHz/16bit 8-채널 LPCM 오디오 출력을 HIGH-DEFINITION MULTIMEDIA INTERFACE 지원합니다. 이 포트를 HDMI-지원 모니터 연결용으로 사용할 수 있습니다. 지원되는 최대 해상도는 4096x2160@30 Hz이지만 실제 해상도는 사용 중인 모니터에 따라 달라질 수 있습니다.

HDMI 장치를 설치한 다음, 기본 사운드 재생 장치가 HDMI로 설정되었는지 확인하십시오. (항목 이름은 사용자의 운영 체제에 따라 다를 수 있습니다.)

(주의) DVI-D 포트는 어댑터에 의한 D-Sub 연결을 지원하지 않습니다.

#### **USB 3.1 Gen 1 포트**

USB 3.1 Gen 1 포트는 USB 3.1 Gen 1 사양을 지원하며 USB 2.0 사양과 호환됩니다. 이 포트는 USB 장치용으로 사용합니다.

#### **RJ-45 LAN 포트**

Gigabit 이더넷 LAN 포트는 최대 1 Gbps 데이터 속도의 인터넷 연결을 제공합니다. 다음은 LAN 포트 LED 상태에 대한 설명입니다.

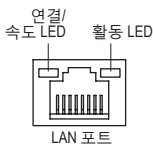

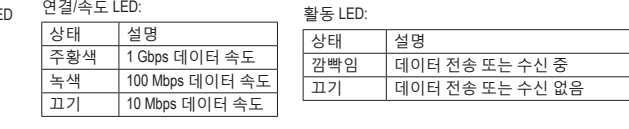

#### **라인 입력(청색)**

라인 입력 잭입니다. 광 드라이브, Walkman과 같은 장치에 이 오디오 잭을 사용하십시오.

**라인 출력(녹색)**

라인 출력 잭입니다. 헤드폰이나 2채널 스피커에 이 오디오 잭을 사용하십시오. 이 잭은 4/5.1/7.1채널 오디오 구성에서 프런트 스피커를 연결하는 데 사용할 수 있습니다.

**마이크 입력(분홍색)** 마이크 입력 잭입니다.

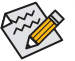

7.1 채널 오디오를 구성하려면, HD 전면 패널 오디오 모듈을 사용해야 하며 오디오 드라이버를 통해 멀티 채널 오디오 기능을 활성화해야 합니다. 자세한 오디오 소프트웨어 정보는 GIGABYTE 웹사이트를 참조하십시오.

- 후면 패널 커넥터에 연결된 케이블을 제거할 때는 장치에서 케이블을 먼저 제거한 후 메인보드에서 제거하십시오.
- 케이블을 제거할 때는 커넥터에서 케이블을 똑바로 뽑으십시오. 케이블 커넥터 안의 전기 단락을 방지하려면 좌우로 흔들지 마십시오.

<span id="page-11-0"></span>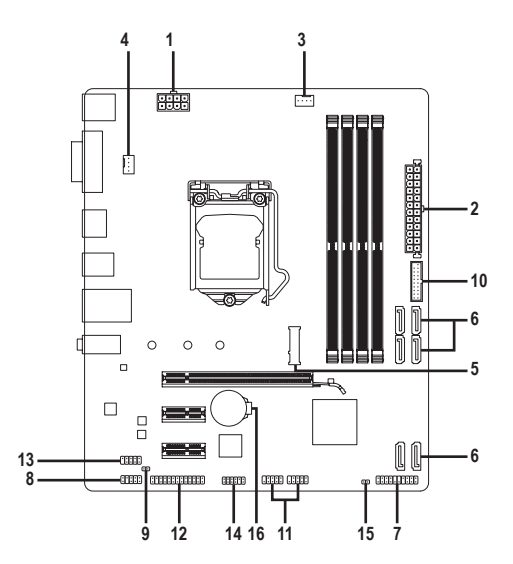

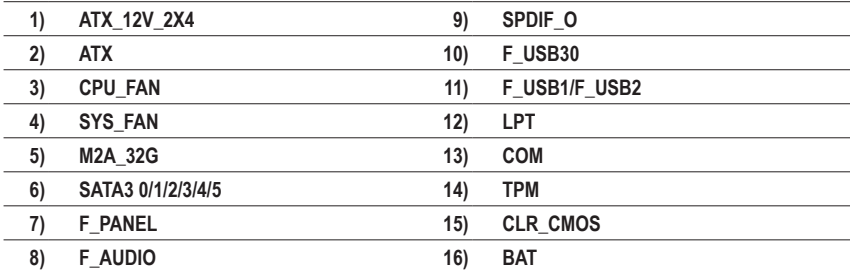

외부 장치를 연결하기 전에 다음 지침을 읽으십시오.

- 먼저 장치가 연결하고자 하는 커넥터와 호환되는지 확인하십시오.
	- 장치를 설치하기 전에 장치와 컴퓨터를 끄십시오. 장치 손상을 방지하려면 콘센트에서 전원 코드 플러그를 뽑으십시오.
		- 장치를 설치한 후 컴퓨터를 켜기 전 장치 케이블이 메인보드의 커넥터에 단단히 연결되었는지 확인하십시오.

#### **1/2) ATX\_12V\_2X4/ATX(2x4 12V 전원 커넥터 및 2x12 주 전원 커넥터)**

ATX\_12V\_2X4:

전원커넥터의사용으로전원공급장치는메인보드의모든부품에충분히안정적인전력을 공급할 수 있습니다. 전원 커넥터를 연결하기 전에 먼저 전원 공급 장치가 꺼져 있고 모든 장치가올바르게설치되었는지확인하십시오.전원커넥터는실수를방지하도록설계되어 있습니다. 전원 공급 케이블을 전원 커넥터에 올바른 방향으로 연결하십시오.

12V 전원 커넥터는 주로 CPU에 전력을 공급합니다. 12V 전원 커넥터가 연결되어 있지 않으면 컴퓨터를 시작할 수 없습니다.

확장 요구 사항을 만족하려면 높은 소비 전력(500W 이상)을 견딜 수 있는 전원 공급 장치를 권합니다. 필요 전력을 공급하지 못하는 전원 공급 장치가 사용된 경우 시스템이 불안정하거나 부팅되지 않을 수 있습니다.

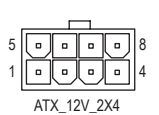

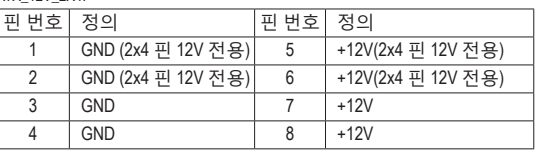

 $12$   $\boxed{a}$   $\boxed{a}$  24  $\Box$  $\Box$  $\circ$  $\Box$  $\overline{a}$  $\blacksquare$  $\Box$  $\Box$ ٠.  $\Box$ ۰.  $\blacksquare$ ۰.  $\overline{a}$  $\alpha$  $\blacksquare$  $\Box$  $\alpha$  $\overline{a}$  $\overline{a}$ 1 ||ㅁ||ㅁ||13 ATX

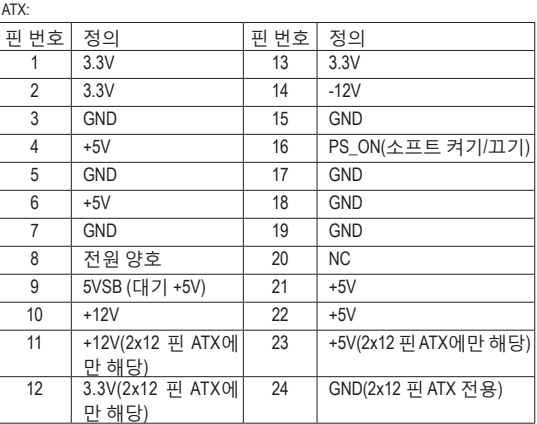

#### **3/4) CPU\_FAN/SYS\_FAN(팬 헤더)**

CPU\_FAN

1

이 메인보드에 있는 모든 팬 헤더는 4-핀입니다. 대부분의 팬 헤더는 실수로 삽입하는 것을 방지하도록설계되어있습니다.팬케이블을연결할때는꼭올바른방향으로연결하십시오 (흑색 커넥터 전선은 접지선입니다). 속도 조절 기능을 하려면 팬 속도 조절이 되는 팬을 사용해야 합니다. 최적의 방열을 위해서는 시스템 팬을 PC 케이스(샤시) 안에 설치하는 것이 좋습니다.

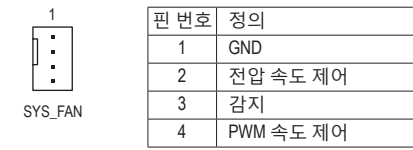

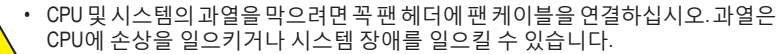

• 이 팬 헤더는 구성 점퍼 블록이 아닙니다. 헤더에 점퍼 캡을 씌우지 마십시오.

#### **5) M2A\_32G(M.2 Socket 3 커넥터)**

M.2 커넥터는 M.2 SATASSD 또는 M.2 PCIe SSD를 지원하고 RAID 구성을 지원합니다.M.2 PCIe SSD는M.2 SATASSD또는SATA하드드라이브중어느쪽과도RAID세트를만드는데사용할 수 없습니다. M.2 PCIe SSD로 RAID 배열을 만들려면 구성을 UEFI BIOS 모드에서 설정해야 합니다. RAID 배열 구성에 대한 지침은 제3장, "RAID 세트 구성하기"를 참조하십시오.

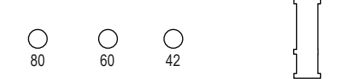

아래의 단계에 따라 M.2 커넥터에 M.2 SSD를 올바로 설치하십시오.

1단계:

올바른 장착 구멍를 찾은 후 먼저 너트를 조입니다.<br>2디게 스크류 드라이버를 사용하여 메인보드에서 나사와 너트를 풉니다. M.2 SSD를 설치할

2단계:

M.2 SSD를 비스듬히 커넥터에 밀어 넣습니다.

3단계:

M.2 SSD를 아래로 누른 후 나사로 고정합니다.

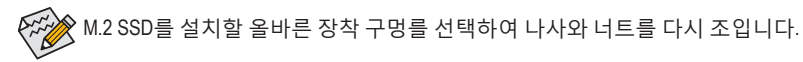

#### **M.2 및 SATA 커넥터용 설치 공지:**

칩셋이제공하는레인의수가한정되어있기때문에SATA커넥터의이용가능성은M2A\_32G 커넥터에 설치된 장치의 유형에 따라 달라질 수 있습니다. M2A\_32G 커넥터는 SATA3 0 커넥터와 대역폭을 공유합니다. 자세한 내용은 다음 표를 참조하십시오.

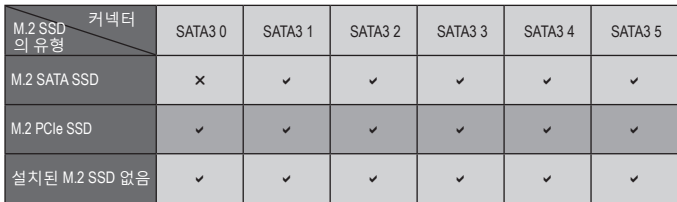

 $\triangleright$ : 이용 가능,  $\triangleright$ : 이용할 수 없음

#### **6) SATA3 0/1/2/3/4/5 (SATA 6Gb/s 커넥터)**

7 7

SATA커넥터는 SATA 6Gb/s 표준을 준수하며 SATA 3Gb/s 및 SATA 1.5Gb/s 표준과 호환됩니다. 각 SATA커넥터는 단일 SATA 장치를 지원합니다. Intel® 칩셋은 RAID 0, RAID 1, RAID 5, RAID 10 를지원합니다. RAID배열구성에대한지침은제3장, "RAID세트구성하기"를참조하십시오.

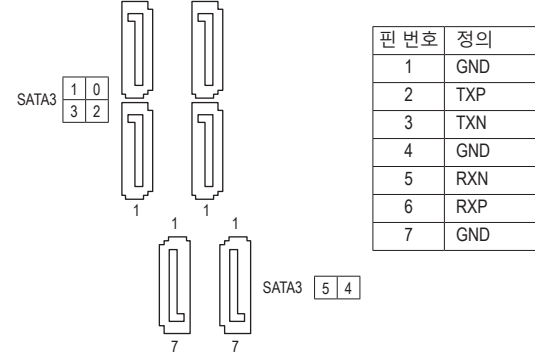

SATA 포트에서 핫 플러그를 사용하기 위한 자세한 내용은 제2장 "BIOS 설치", "Peripherals\SATA And RST Configuration"을 참조하십시오.

**7) F\_PANEL(앞면 패널 헤더)**

아래의 핀 지정에 따라 PC 케이스(샤시) 전면 패널의 전원 스위치, 리셋 스위치, 스피커, PC 케이스(샤시)침입 스위치/센서 및 시스템 상태 표시기를 이 헤더에 연결하십시오. 케이블을<br>연결하기 전에 양극과 음극 핀에 주목하십시오. 연결하기 전에 양극과 음극 핀에 주목하십시오.

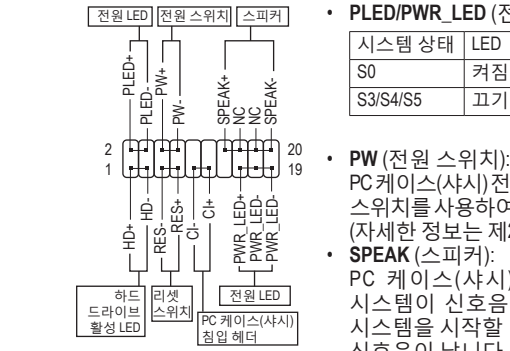

• **PLED/PWR\_LED** (전원 LED):

시스템 상태 LED S0 켜짐 S3/S4/S5 끄기 PC 케이스(샤시) 전면 패널의 전원 상태표시기에연결됩니다.시스템이 작동 중이면 LED가 켜집니다. 시스템이 S3/S4 절전 상태에 있거나 전원이 꺼지면(S5) LED가 꺼집니다.

 $\overline{\phantom{a}}$ 

PC케이스(샤시)전면패널의전원스위치에연결됩니다.전원 스위치를 사용하여 시스템을 끄는 방법을 구성할 수 있습니다 (자세한 정보는 제2장 "BIOS 설치", "Power"을 참조하십시오).

• **SPEAK** (스피커): PC 케이스(샤시) 전면 패널의 스피커에 연결됩니다. 시스템이 신호음을 통해 시스템 시작 상태를 알립니다. 시스템을 시작할 때 문제가 감지되지 않으면 한 번의 짧은 신호음이 납니다.

- **HD** (하드 드라이브 활동 LED): PC 케이스(샤시) 전면 패널의 하드 드라이브 활동 LED에 연결됩니다. 하드 드라이브가 데이터를 읽거나 쓸 때 LED가 켜집니다.
- **RES** (초기화 스위치): PC 케이스(샤시) 전면 패널의 리셋 스위치에 연결됩니다. 컴퓨터가 작동을 멈추어 정상적으로 다시 시작할 수 없는 경우 리셋 스위치를 누르십시오.

• **CI** (PC 케이스(샤시) 침입 헤더): PC 케이스(샤시) 커버가 제거될 경우 이를 감지할 수 있는 PC 케이스(샤시) 침입 스위치/ .<br>센서를 PC 케이스(샤시)에 연결합니다. 이 기능을 사용하려면 PC 케이스(샤시) 침입 군사를 TO 게이스(샤시)에 근을납니다. 이 가능을<br>스위치/센서가 있는 PC 케이스(샤시)가 필요합니다.

• **NC:** 연결 없음.

전면 패널 설계는 PC 케이스(샤시)에 따라 다를 수 있습니다. 전면 패널 모듈은 주로 전원 스위치, 리셋 스위치, 전원 LED, 하드 드라이브 활동 LED, 스피커 등으로 구성됩니다. PC 케이스(샤시) 전면 패널 모듈을 헤더에 연결할 때는 전선 지정과 핀 <mark>지정이 정확히 일치하는지 확인하십시오</mark>

#### **8) F\_AUDIO(앞면 패널 오디오 헤더)**

전면 패널 오디오 헤더는 고음질 오디오(HD)를 지원합니다. PC 케이스(샤시) 전면 패널 오디오 모듈을 이 헤더에 연결할 수 있습니다. 모듈 커넥터의 전선 지정이 메인보드 헤더의 핀지정과일치하는지확인하십시오.모듈커넥터와메인보드헤더를잘못연결하면장치가 작동하지 않거나 손상될 수도 있습니다.

 $^{9}_{10}$   $\bigcup \bigcup \bigcup \limits_{2}$ 

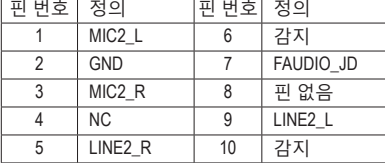

일부 PC 케이스(샤시)는 각 전선에 단일 플러그 대신 분리된 커넥터가 있는 전면 패널 오디오 모듈을 제공합니다. 전선 지정이 다른 전면 패널 오디오 모듈을 연결하는 것에 대한 정보는 PC 케이스(샤시) 제조업체에 문의하십시오.

#### **9) SPDIF\_O(S/PDIF 출력 헤더)**

이 헤더는 디지털 S/PDIF 출력을 지원하고 디지털 오디오 출력용 S/PDIF 디지털 오디오 케이블(확장카드와 함께 제공)을 사용하여 메인보드를 그래픽 카드와 사운드 카드와 같은 확장 카드에 연결합니다. 예를 들어, HDMI 디스플레이를 그래픽 카드에 연결하려고 할 때 HDMI 디스플레이에 디지털 오디오 출력 단자가 있는 경우 메인보드에서 그래픽 카드로 디지털오디오출력을보내기위해일부그래픽카드에서는S/PDIF디지털오디오케이블을 사용해야 합니다. S/PDIF 디지털 오디오 케이블 연결에 대한 정보는 확장 카드 설명서를 숙독하십시오.

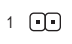

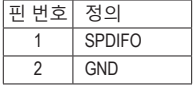

#### **10) F\_USB30 (USB 3.1 Gen 1 헤더)**

이헤더는USB 3.1Gen 1및USB 2.0사양에호환되며두개의USB포트를제공할수있습니다. 옵션 사양으로 두 개의 USB 3.1 Gen 1 포트를 제공하는 3.5인치 앞면 패널을 구매하려면 가까운 대리점에 문의하시기 바랍니다.

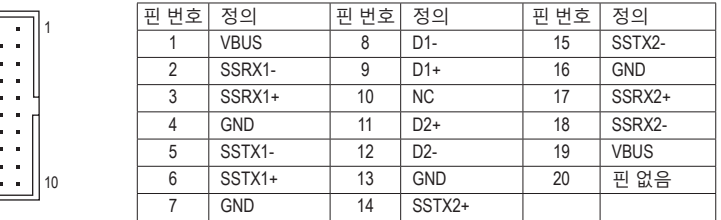

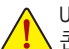

11

20 1

USB 브래킷 손상을 방지하려면 USB 브래킷을 설치하기 전에 컴퓨터를 끄고 콘센트에서 전원 코드 플러그를 뽑으십시오.

> DIP 2

#### **11) F\_USB1/F\_USB2(USB 2.0/1.1 헤더)**

이 헤더는 USB 2.0/1.1 규격을 준수합니다. 각 USB 헤더는 선택 품목인 USB 브래킷을 통해 USB 포트 2개를 제공합니다. 선택 품목인 USB 브래킷 구매에 대해서는 지역 판매점에 문의하십시오.

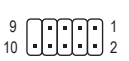

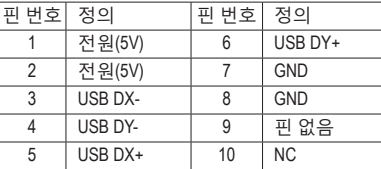

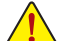

• IEEE 1394 브래킷(2x5핀) 케이블을 USB 2.0/1.1 헤더에 연결하지 마십시오.

• USB 브래킷 손상을 방지하려면 USB 브래킷을 설치하기 전에 컴퓨터를 끄고 콘센트에서 전원 코드 플러그를 뽑으십시오.

#### **12) LPT(병렬 포트 헤더)**

LPT 헤더는 선택 품목인 LPT 포트 케이블을 통해 연결하는 병렬 포트를 제공합니다. 선택 품목인 LPT 포트 케이블 구매에 대해서는 지역 판매점에 문의하십시오.

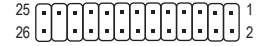

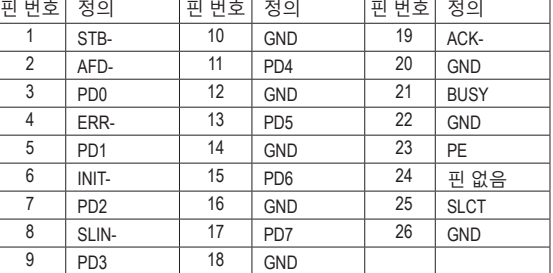

#### **13) COM(직렬 포트 헤더)**

9<br>10

COM헤더는선택품목인COM포트케이블을통해연결하는직렬포트를제공합니다.선택 품목인 COM 포트 케이블 구매에 대해서는 지역 판매점에 문의하십시오.

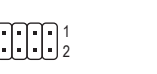

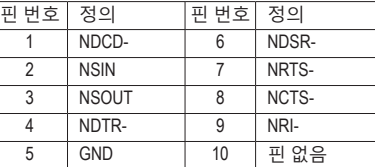

#### **14) TPM(보안 플랫폼 모듈 헤더)** TPM\_new

TPM(트러스티드 플랫폼 모듈)을 이 헤더에 연결할 수 있습니다.

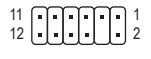

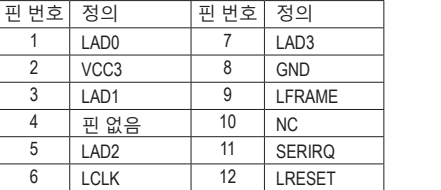

#### **15) CLR\_CMOS(클리어 CMOS 점퍼)**

 $\Omega$ 이점퍼를이용해서BIOS구성내용을삭제하고CMOS값을공장기본값으로초기화합니다. CMOS 값을 지우려면 스크류 드라이버 같은 금속으로 2개의 핀을 몇 초간 누르십시오.

> $\Box$ 열림: 일반

 $\Box$ 단락: CMOS 값 소거

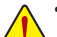

- CMOS 값을 지우기 전에 항상 컴퓨터를 끄고 콘센트에서 전원 코드 플러그를 뽑으십시오.
- 시스템이 다시 시작되면 BIOS Setup으로 이동하여 공장 기본값을 로드하거나(Load Optimized Defaults선택) BIOS설정을수동으로구성하십시오(BIOS구성에대해서는 제2장, "BIOS 설치,"을 참조).

#### **16) BAT(배터리)**

게귀되는 몸개 귀여 여자 등을 때 Siloso에 없이So | 'S, 을까 찾아난 8도 8/을 또는 카포국<br>전원을 제공합니다.배터리 전압이낮은 수준으로 떨어지면 배터리를 교체하십시오. 그렇지 배터리는 컴퓨터가 꺼졌을 때 CMOS에 값(BIOS 구성, 날짜 및 시간 정보 등)을 보존하도록 않으면 CMOS 값이 정확하지 않거나 손실될 수 있습니다.

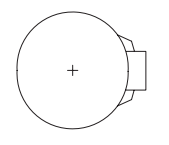

배터리를 제거하여 CMOS 값을 지울 수 있습니다.

- 1. 컴퓨터를 끄고 전원 코드 플러그를 뽑습니다.
- 2. 배터리 홀더에서 배터리를 꺼낸 후 1분 동안 기다립니다. (또는 드라이버와 같은 금속 물체로 배터리 홀더의 양극과 음극 단자를 5초 동안 접촉하여 단락시키십시오.)
- 3. 배터리를 교체합니다.
- 4. 전원 코드를 연결하고 컴퓨터를 다시 시작합니다.
- 배터리를 교체하기 전에 항상 컴퓨터를 끄고 전원 코드 플러그를 뽑으십시오.
- 배터리를 동등한 것으로 교체하십시오. 배터리를 다른 종류로 교체하면 장치가 손상될 수 있습니다.
	- 배터리를 직접 교체할 수 없거나 배터리 모델에 대해 잘 모르면 구매처나 지역 판매점에 문의하십시오.
	- 배터리를 설치할 때 배터리의 양극(+)과 음극(-) 방향에 주의하십시오 (양극 쪽이 위를 향해야 합니다).
	- 소모된 배터리는 지역 환경 규정에 따라 처리해야 합니다.

# <span id="page-18-0"></span>**제2장 BIOS 설치**

BIOS(기본 입출력 시스템)는 시스템의 하드웨어 매개 변수를 메인보드의 CMOS에 기록합니다. 주요기능에는시스템시작,시스템매개변수저장및운영체제로드하는동안Power-On Self-Test (POST) 기능을 포함합니다. BIOS에는 기본 시스템 구성 설정 또는 특정 시스템 기능을 활성화 하기 위해 사용자가 변경할 수 있는 BIOS 설치 프로그램이 있습니다.

전원이 꺼지면 CMOS에 구성 값을 보존할 수 있도록 메인보드의 배터리가 CMOS에 필요한 전원을 공급합니다.

BIOS 셋업 프로그램에 액세스하려면 전원을 켠 후 POST 동안 <Delete> 키를 누르십시오.

BIOS를 업그레이드하려면 GIGABYTE Q-Flash 또는 @BIOS 유틸리티를 사용하십시오.

- Q-Flash는 사용자가 운영 체제로 들어갈 필요 없이 BIOS를 빠르고 쉽게 업그레이드하거나 백업할 수 있게 합니다.
- @BIOS는 인터넷에서 최신 버전의 BIOS를 검색하여 다운로드하고 BIOS를 업데이트하는 Windows 기반 유틸리티입니다.

• BIOS 플래싱은 잠재적으로 위험하기 때문에 현재 버전의 BIOS를 사용하면서 문제가 없다면 BIOS

- 를 플래시하지 않는 것이 좋습니다. BIOS를 플래시하려면 신중하게 수행하십시오. 부적절한 BIOS 플래싱은 시스템 고장을 일으킬 수 있습니다.
	- 시스템 불안정성이나 다른 예기치 않은 결과를 방지하려면 꼭 필요한 경우 이외에는 기본 설정값을 수정하지 않는 것이 좋습니다. 설정을 부적절하게 수정하면 시스템을 부팅하지 못할 수도있습니다.이경우CMOS값을지우고보드를기본값으로다시설정해보십시오. (CMOS값을 지우는 방법에 대해서는 이 장의 "Load Optimized Defaults(최적화된 기본값 불러오기)" 섹션이나 제1장의 배터리/CMOS 클리어 점퍼에 대한 소개를 참조하십시오.)

### **2-1 시작 화면**

컴퓨터를 부팅하면 다음과 같은 로고 화면이 나타납니다. (샘플 BIOS 버전: E1)

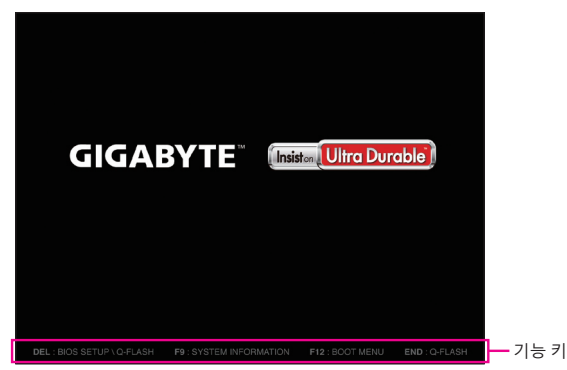

다음과 같은 두 개의 서로 다른 BIOS 모드가 있으며 이 두 가지 모드 사이를 전환하려면 <F2> 키를 사용하면 됩니다.

Classic Setup(클래식 설치) 모드에서 자세한 BIOS 설정이 제공됩니다. 키보드의 화살표 키를 눌러 항목 사이를 이동한 다음 <Enter>를 눌러 수락하거나 하위 메뉴에 들어가면 됩니다. 또는 마우스로 원하는 항목을 선택할 수 있습니다. Easy Mode(간편 모드)를 사용하면 사용자가 현재 시스템 정보를 신속하게 볼 수 있고 최적의 성능을 위해 조정할 수도 있습니다. 간편 모드(Easy Mode)에서는 마우스를 사용하여 구성 항목 사이를 이동할 수 있습니다.

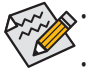

• 시스템이 평소와 같이 안정적이지 않으면 **Load Optimized Defaults** 항목을 선택하여 시스템을 기본값으로 설정하십시오.

• 이 장에서 설명한 BIOS 셋업 메뉴는 참조용일 뿐이며 BIOS 버전에 따라 다를 수 있습니다.

# <span id="page-19-0"></span>**2-2 M.I.T.**

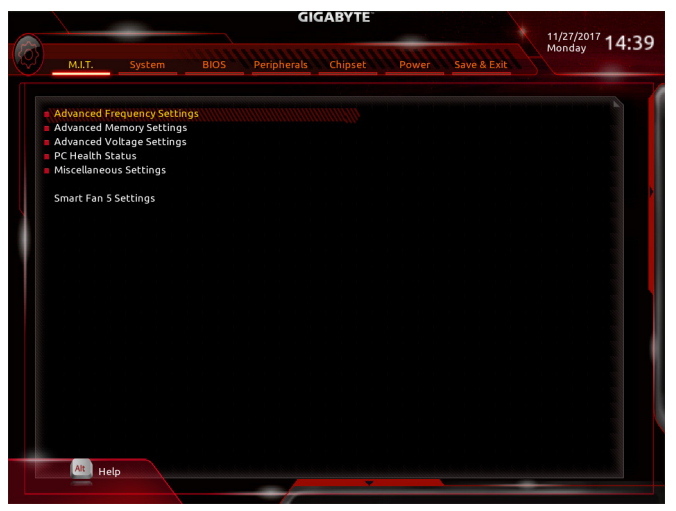

사용자가 설정한 오버클록/과전압의 안정적인 작동 여부는 전체 시스템 구성에 달려 있습니다. 오버클록/과전압을 잘못 수행할 경우 CPU, 칩셋 또는 메모리가 손상되고 이런 부품의 유효 수명을 단축하게 할 수 있습니다. 이 페이지는 고급 사용자 전용이며 시스템 불안정이나 다른 예기치 않은 결과를 방지하려면 기본 설정값을 수정하지 말 것을 권합니다. (설정을 부적절하게 수정하면 시스템을 부팅하지 못할 수도 있습니다. 이 경우 CMOS 값을 지우고 보드를 기본값으로 다시 설정해 보십시오.)

- ` **Advanced Frequency Settings (고급 주파수 설정)**
- & **CPU Base Clock**

CPU 기본 클록을 0.01 MHz 단위로 수동 설정할 수 있습니다. (기본값: Auto) **중요:** CPU 주파수는 CPU 규격에 따라서 설정하는 것이 좋습니다.

- & **Host Clock Value** 이 값은 **CPU Base Clock** 설정에 따라 변경됩니다.
- & **Graphics Slice Ratio (주의)** 그래픽 슬라이스 비율을 설정할 수 있습니다.
- & **Graphics UnSlice Ratio (주의)** 그래픽 언슬라이스 비율을 설정할 수 있습니다.
- & **CPU Upgrade (주의)** CPU 주파수를 설정할 수 있습니다. 옵션은 사용 중인 CPU에 따라 다릅니다. (기본값: Auto)
- & **Enhanced Multi-Core Performance** CPU를 Turbo 1C 속도로 실행할 것인지 여부를 결정합니다. **Auto**를 선택하면 BIOS가 이 설정을 자동으로 구성합니다. (기본값: Auto)
- & **CPU Clock Ratio** 설치된 CPU의 클록 비율을 수정할 수 있습니다. 조정 가능한 범위는 설치된 CPU에 따라 다릅니다.
- (주의) 이 항목은 이 기능을 지원하는 CPU를 설치한 경우에만 표시됩니다. Intel ® CPU의 고유 기능에 대한 자세한 정보는 Intel 웹 사이트를 방문하십시오.
- & **CPU Frequency** 현재 작동 중인 CPU 주파수를 표시합니다.
- & **FCLK Frequency for Early Power On** FCLK 주파수를 설정할 수 있습니다. 옵션은: Normal(800MHz), 1GHz, 400MHz. (기본값: 1GHz)
- ` **Advanced CPU Core Settings (고급 CPU 코어 설정)**
- & **CPU Clock Ratio, CPU Frequency, FCLK Frequency for Early Power On** 위의 설정은 **Advanced Frequency Settings** 메뉴의 동일 항목 하의 설정과 동기화됩니다.
- & **AVX Offset (주의)** AVX 오프셋은 AVX 비율의 음수 오프셋입니다.
- & **Uncore Ratio** CPU언코어비율을설정할수있습니다.조절가능범위는사용중인CPU에따라다릅니다.
- & **Uncore Frequency** CPU의 현재 언코어 주파수를 표시합니다.
- & **CPU Flex Ratio Override** CPU 플렉스 비율을 사용 또는 사용 안 함으로 설정할 수 있습니다. **CPU Clock Ratio**이 **Auto** 로 설정되어 있을 경우, CPU의 최대 클록 비율은 **CPU Flex Ratio Settings** 값을 기준으로 정해지게 됩니다. (기본값: Disabled)
- & **CPU Flex Ratio Settings** CPU 플렉스 비율을 설정할 수 있습니다. 조정 가능 범위는 CPU별로 다를 수 있습니다.
- & **Intel(R) Turbo Boost Technology (주의)** Intel ® CPU Turbo Boost 기술 사용 여부를 결정할 수 있습니다. **Auto**를 선택하면 BIOS가 이 설정을 자동으로 구성합니다. (기본값: Auto)
- & **Turbo Ratio (주의)** 다른활성코어의CPU터보비율을설정할수있습니다.**Auto**은CPU터보비율을CPU사양에 따라 설정합니다. (기본값: Auto)
- & **Power Limit TDP (Watts) / Power Limit Time** CPU 터보 모드에 대한 전원 한계 및 지정된 전원 한계에서 작동하는 데 걸리는 시간을 설정할 수 있습니다. 지정된 값을 초과하면 CPU가 자동으로 코어 주파수를 감소시켜 전력 소모를 줄입니다. **Auto**는 CPU 사양에 따라 전력 제한을 설정합니다. (기본값: Auto)
- & **Core Current Limit (Amps)** CPU 터보 모드에 대한 전류 제한을 설정할 수 있습니다. CPU 전류가 설정된 전류 한계를 초과하면 CPU가 자동으로 코어 주파수를 감소시켜 전류를 줄입니다. **Auto**는 CPU 사양에 따라 전력 제한을 설정합니다. (기본값: Auto)
- & **Turbo Per Core Limit Control (주의)** 각 CPU 코어 제한을 개별적으로 제어할 수 있습니다. (기본값: Auto)
- & **No. of CPU Cores Enabled (주의)** Intel ® 멀티 코어 CPU (CPU 코어 번호는 CPU에 따라 다름)에서 CPU 코어 번호를 선택할 수 있습니다. **Auto**를 선택하면 BIOS가 이 설정을 자동으로 구성합니다. (기본값: Auto)
- & **Hyper-Threading Technology (주의)** 이 기능을 지원하는 Intel ® CPU를 사용할 경우 멀티스레딩 기술을 사용으로 설정할지 여부를 결정할 수 있습니다. 이 기능은 다중 프로세서 모드를 지원하는 운영 체제에서만 작동합니다. **Auto**를 선택하면 BIOS가 이 설정을 자동으로 구성합니다. (기본값: Auto)
- & **Intel(R) Speed Shift Technology (Intel ® Speed Shift Technology) (주의)** Intel ® Speed Shift Technology를 사용 또는 사용 안 함으로 설정합니다. 이 기능을 사용하기로 설정하면프로세서가자체작동주파수를더욱신속하게증가시켜시스템반응성을개선할 수 있습니다. (기본값: Auto)
- (주의) 이 항목은 이 기능을 지원하는 CPU를 설치한 경우에만 표시됩니다. Intel ® CPU의 고유 기능에 대한 자세한 정보는 Intel 웹 사이트를 방문하십시오.

#### & **CPU Enhanced Halt (C1E)(주의)**

시스템정지 상태에서 CPU 절전 기능인 Intel® CPU Enhanced Halt(C1E) 기능 사용 여부를 설정합니다. 사용하도록 설정하면 시스템 정지 상태 동안 CPU 코어 주파수와 전압이 줄어 소비 전력이 감소합니다. **Auto**를 선택하면 BIOS가 이 설정을 자동으로 구성합니다. (기본값: Auto)

#### & **C3 State Support (주의)**

시스템정지상태에서CPU가C3모드로들어갈지여부를결정합니다.사용하도록설정하면 시스템정지상태동안CPU코어주파수와전압이줄어소비전력이감소합니다. C3상태는 C1보다 절전 기능이 향상된 상태입니다. **Auto**를 선택하면 BIOS가 이 설정을 자동으로 구성합니다. (기본값: Auto)

#### & **C6/C7 State Support (주의)**

시스템 정지 상태에서 CPU가 C6/C7 모드로 들어갈지 여부를 결정합니다. 사용하도록 설정하면 시스템 정지 상태 동안 CPU 코어 주파수와 전압이 줄어 소비 전력이 감소합니다. C6/C7 상태는 C3보다 절전 기능이 향상된 상태입니다. **Auto**를 선택하면 BIOS가 이 설정을 자동으로 구성합니다. (기본값: Auto)

& **C8 State Support (주의)**

시스템정지상태에서CPU가C8모드로들어갈지여부를결정합니다.사용하도록설정하면 시스템정지상태동안CPU코어주파수와전압이줄어소비전력이감소합니다. C8상태는 C6/C7보다 절전 기능이 향상된 상태입니다. **Auto**를 선택하면 BIOS가 이 설정을 자동으로 구성합니다. (기본값: Auto)

#### & **C10 State Support (주의)**

시스템 정지 상태에서 CPU가 C10 모드로 들어갈지 여부를 결정합니다. 사용하도록 설정하면 시스템 정지 상태 동안 CPU 코어 주파수와 전압이 줄어 소비 전력이 감소합니다. C10 상태는 C8보다 절전 기능이 향상된 상태입니다. **Auto**를 선택하면 BIOS가 이 설정을 자동으로 구성합니다. (기본값: Auto)

#### & **Package C State Limit (주의)**

프로세서에 대한 C-상태 한계를 지정할 수 있습니다. **Auto**를 선택하면 BIOS가 이 설정을 자동으로 구성합니다. (기본값: Auto)

#### & **CPU Thermal Monitor (주의)**

CPU 과열 보호 기능인 Intel ® Thermal Monitor 기능 사용 여부를 설정합니다. 사용하도록 설정하면 CPU가 과열되었을 때 CPU 코어 주파수와 전압이 감소합니다. **Auto**를 선택하면 BIOS가 이 설정을 자동으로 구성합니다. (기본값: Auto)

#### & **Ring to Core offset (Down Bin)**

CPU 링 비율 자동 다운 기능의 사용 안 함 여부를 결정할 수 있습니다. **Auto**를 선택하면 BIOS가 이 설정을 자동으로 구성합니다. (기본값: Auto)

& **CPU EIST Function (주의)**

Enhanced Intel ® Speed Step Technology(EIST)의 사용 여부를 설정합니다. Intel ® EIST 기술은 CPU 부하에 따라 CPU 전압과 코어 주파수를 능동적이고 효과적으로 낮추어 평균 소비 전력과 열생성을감소시킵니다. **Auto**를선택하면BIOS가이설정을자동으로구성합니다. (기본값: Auto)

#### & **Race To Halt (RTH) (주의) /Energy Efficient Turbo (주의)**

CPU 절전 관련 설정을 활성화하거나 비활성화합니다.

#### & **Voltage Optimization**

전압최적화를활성화하여전력소비량을줄일것인지여부를결정할수있습니다. (기본값: Auto)

#### & **Hardware Prefetcher**

하드웨어 프리페처를 활성화하여 데이터 및 지침을 메모리에서 캐시로 프리페치할지 여부를 결정할 수 있습니다. (기본값: Auto)

(주의) 이 항목은 이 기능을 지원하는 CPU를 설치한 경우에만 표시됩니다. Intel ® CPU의 고유 기능에 대한 자세한 정보는 Intel 웹 사이트를 방문하십시오.

#### & **Adjacent Cache Line Prefetch**

프로세서가 요청된 캐시 라인과 후속 캐시 라인을 검색할 수 있도록 해주는 인접한 캐시 라인 프리페치 메커니즘을 활성화할 것인지 여부를 결정할 수 있습니다. (기본값: Enabled)

& **Extreme Memory Profile (X.M.P.)(주의)**

사용하면 BIOS가 XMP 메모리 모듈에 있는 SPD 데이터를 읽어 메모리 성능을 향상 시킵니다. Disabled 이 기능을 사용 안 함으로 설정합니다. (기본값)

- 
- Profile1 프로필 1 설정을 사용합니다. 프로필 2 설정을 사용합니다.
- & **System Memory Multiplier** 시스템메모리승수를설정할수있습니다.**Auto**는메모리SPD데이터에따라메모리승수를 설정합니다. (기본값: Auto)
- & **Memory Ref Clock** 메모리 참조 클럭을 수동으로 조정할 수 있습니다. (기본값: Auto)
- & **Memory Odd Ratio (100/133 or 200/266) Enabled**로 설정하면 Qclk이 ODD 주파수로 실행할 수 있습니다. (기본값: Auto)
- & **Memory Frequency (MHz)** 첫 번째 메모리 주파수 값은 사용 중인 메모리의 기본 작동 주파수이고, 두 번째는 **System Memory Multiplier** 설정에 따라 자동으로 조정된 메모리 주파수입니다.
- ` **Advanced Memory Settings (고급 메모리 설정)**
- & **Extreme Memory Profile (X.M.P.)(주의) , System Memory Multiplier, Memory Ref Clock, Memory Odd Ratio (100/133 or 200/266), Memory Frequency (MHz)** 위의 설정은 **Advanced Frequency Settings** 메뉴의 동일 항목 하의 설정과 동기화됩니다.

#### & **Memory Boot Mode (주의)**

메모리 감지 및 트레이닝 방법을 제공합니다. Auto BIOS가 이 설정을 자동으로 구성합니다. (기본값)

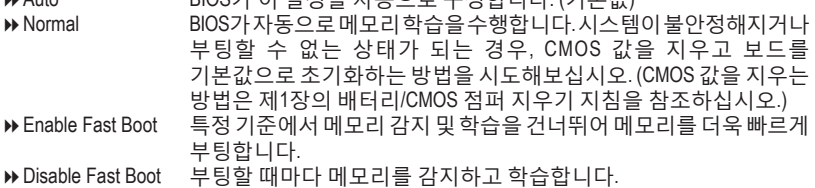

#### & **Realtime Memory Timing**

BIOS 단계 후 메모리 타이밍을 미세 조정할 수 있습니다. (기본값: Auto)

#### & **Memory Enhancement Settings**

다음과 같은 몇가지 메모리 성능 향상 설정을 제공합니다. Normal (기본 성능), Relax OC, Enhanced Stability, Enhanced Performance. (기본값: Normal)

& **Memory Timing Mode Manual**및**AdvancedManual**은**MemoryMultiplier Tweaker**, **Channel Interleaving**, **Rank Interleaving**, 메모리타이밍설정을아래에서구성할수있습니다.옵션은:Auto (기본값),Manual,Advanced Manual.

(주의) 이 항목은 이 기능을 지원하는 CPU와 메모리 모듈을 설치한 경우에만 표시됩니다.

#### & **Profile DDR Voltage**

비-XMP 메모리 모듈 또는 **Extreme Memory Profile (X.M.P.)**을**Disabled**으로 설정하면 이 값은 메모리 사양에 따라 표시됩니다. **Extreme Memory Profile (X.M.P.)**을 **Profile1** 또는 **Profile2**로 설정하면 이 값은 XMP 메모리에 있는 SPD 데이터에 따라 표시됩니다.

& **Memory Multiplier Tweaker**

다른 메모리 레벨을 자동으로 미세하게 조정합니다. (기본값: Auto)

& **Channel Interleaving**

메모리채널인터리빙을사용하도록또는사용하지않도록설정합니다.**Enabled**로설정하면 시스템이 메모리의 다른 채널에 동시에 액세스하여 메모리 성능과 안정성을 높일 수 있습니다. **Auto**를 선택하면 BIOS가 이 설정을 자동으로 구성합니다. (기본값: Auto)

& **Rank Interleaving**

메모리 채널 인터리빙 사용 여부를 설정합니다. **Enabled**로 설정하면 시스템이 메모리의 다른순위에동시에액세스하여메모리성능과안정성을높일수있습니다.**Auto**를선택하면 BIOS가 이 설정을 자동으로 구성합니다. (기본값: Auto)

#### ` **Channel A/B Memory Sub Timings (채널 A/B 메모리 하위 타이밍)**

하위 메뉴는 각 채널 메모리의 메모리 타이밍 설정을 제공합니다. 관련 타이밍 설정 화면은 **Memory Timing Mode**가 **Manual** 또는 **Advanced Manual**으로 설정된 경우에만 구성할 수 있습니다. 주의: 메모리 타이밍을 변경한 후에는 시스템이 불안정하거나 부팅 시 오류가 발생할 수 있습니다. 이런 경우 최적값을 로딩하여 기본 값으로 보드를 재설정하거나 CMOS 값을 삭제하십시오.

- ` **Advanced Voltage Settings (고급 전압 설정)**
- ` **Advanced Power Settings (고급 전원 설정)**

#### & **CPU Vcore Loadline Calibration**

CPUVcore전압에대한Load-LineCalibration(로드라인보정)을구성할수있습니다.높은수준을 선택하면 BIOS가 부하가 높을 때 CPU Vcore 전압이 좀 더 일관성이 있습니다. **Auto**은 BIOS가 이 설정을 자동으로 구성하고 다음 전압을 Intel 규격에 맞게 설정합니다. (기본값: Auto)

#### & **VAXG Loadline Calibration**

CPUVAXG전압에대한Load-LineCalibration(로드라인보정)을구성할수있습니다.높은수준을 선택하면 BIOS가 부하가 높을 때 CPU VAXG 전압이 좀 더 일관성이 있습니다. **Auto**은 BIOS가 이 설정을 자동으로 구성하고 다음 전압을 Intel 규격에 맞게 설정합니다. (기본값: Auto)

` **CPU Core Voltage Control (CPU 코어 전압 제어)**

이 섹션은 CPU 전압 제어 옵션을 제공합니다.

- ` **Chipset Voltage Control (칩셋 전압 제어)**
- 이 섹션은 칩셋 전압 제어 옵션을 제공합니다.
- ` **DRAM Voltage Control (DRAM 전압 제어)**
- 이 섹션은 메모리 전압 제어 옵션을 제공합니다.
- ` **Internal VR Control (내부 VR 제어)**
- 이 섹션은 VR 전압 제어 옵션을 제공합니다.

#### ` **PC Health Status (PC 작동 상태)**

- & **Reset Case Open Status**
	- Disabled 이전 PC 케이스(샤시) 침입 상태 기록을 유지하거나 지웁니다. (기본값) Enabled 이전 PC 케이스(샤시) 침입 상태 기록을 지우고 다음 번에 부팅할 때 **Case Open** 필드에 "No(아니요)"가 표시됩니다.

#### & **Case Open**

메인보드 CI header에 연결된 PC 케이스(샤시) 침입 감지 장치의 감지 상태를 표시합니다. 시스템 PC 케이스(샤시) 덮개가 제거되면 이 필드에 "Yes"가 표시됩니다. 그렇지 않으면 "No"가 표시됩니다. PC 케이스(샤시) 침입 상태 기록을 지우려면 **Reset Case Open Status**를 **Enabled**로 설정하고 설정을 CMOS에 저장한 후 시스템을 다시 시작하십시오.

& **CPU Vcore/CPU VCCSA/DRAM Channel A/B Voltage/+3.3V/+5V/+12V/CPU VAXG** 현재 시스템 전압을 표시합니다.

#### ` **Miscellaneous Settings (기타 설정)**

#### & **Max Link Speed**

PCI Express 슬롯을 Gen 1, Gen 2 또는 Gen 3에 작동 모드를 설정할 수 있습니다. 실제 작동 모드는 각 슬롯의 하드웨어 사양에 따릅니다. **Auto**를 선택하면 BIOS가 이 설정을 자동으로 구성합니다. (기본값: Auto)

- & **3DMark01 Enhancement** 일부 레거시 벤치마크 성능 향상 여부를 결정할 수 있습니다. (기본값: Disabled)
- ` **Smart Fan 5 Settings (Smart Fan 5 설정)**
- & **Monitor**

모니터링할 대상을 선택하고 추가로 다른 항목을 조정할 수 있습니다. (기본값: CPU FAN)

#### & **Fan Speed Control**

팬 속도 제어 기능의 사용 여부를 결정하고 팬 속도를 조절할 수 있습니다.

- Normal 팬이 온도에 따라 각기 다른 속도로 작동할 수 있습니다. 시스템 요구 사항에따라시스템정보뷰어를사용하여팬속도를조정할수있습니다. (기본값)
- ▶ Silent 팬이 저속으로 작동할 수 있습니다.
- ▶ Manual @ @ 팬 속도를 곡선 그래프에서 제어할 수 있습니다.
- ▶ Full Speed 팬을 최고 속도로 작동할 수 있습니다.

#### & **Fan Control Use Temperature Input**

팬 속도 제어에 사용할 기준 온도를 선택할 수 있습니다.

#### & **Temperature Interval**

팬 속도를 변경할 온도 간격을 선택할 수 있습니다.

#### & **Fan Control mode**

Auto BIOS가 설치된 팬/펌프의 유형을 자동으로 감지하여 최적의 제어 모드를 설정합니다. (기본값)

Voltage Voltage(전압) 모드는 3핀 팬용으로 권장됩니다. PWM PWM 모드는 4핀 팬용으로 권장됩니다.

#### & **Fan Stop**

팬 중지 기능을 활성화하거나 비활성화합니다. 온도 곡선을 사용하여 온도 제한을 설정할 수 있습니다. 온도가 제한값보다 낮아지면 팬가 작동을 멈춥니다. (기본값: Disabled)

#### & **Temperature**

선택한 대상 영역의 현재 온도를 표시합니다.

#### & **Fan Speed**

현재 팬 속도를 표시합니다.

& **Temperature Warning Control**

온도의 경고 임계값을 설정합니다. 온도가 임계값을 초과하면 BIOS가 경고음을 냅니다. 옵션은: Disabled(기본값), 60℃/140℉, 70℃/158℉, 80℃/176℉, 90℃/194℉.

& **Fan Fail Warning**

팬이 연결되지 않거나 고장날 경우 시스템에서 경고 신호음을 냅니다. 이 경우 팬 상태나 팬 연결을 확인하십시오. (기본값: Disabled)

# <span id="page-25-0"></span>**2-3 System (시스템)**

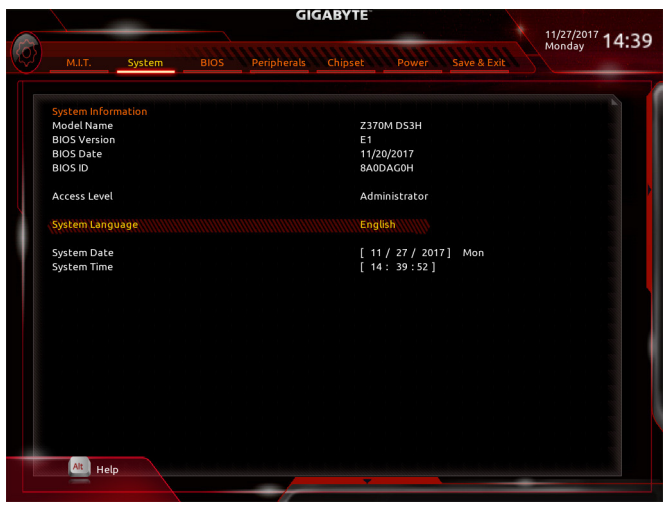

이 섹션에서는 메인보드 모델 및 BIOS 버전 정보를 제공합니다. 또한 BIOS에 사용할 기본 언어를 선택하고 시스템 시간을 수동으로 설정할 수 있습니다.

& **Access Level**

사용하는 비밀번호 보호 유형에 따라 현재 액세스 레벨을 표시합니다. (비밀번호를 설정하지 않으면 기본 값은 **Administrator** 입니다.) 관리자 레벨은 모든 BIOS 설정을 변경할 수 있으며, 사용자 레벨은 전체가 아닌 일부 BIOS 설정을 변경할 수 있습니다.

& **System Language**

BIOS에서 사용할 기본 언어를 선택합니다.

#### & **System Date**

시스템 날짜를 설정합니다. 날짜 형식은 요일(읽기 전용), 월, 일, 년도입니다. <Enter>를 눌러 월, 일, 년도 필드를 전환하고 <Page Up> 또는 <Page Down> 키로 값을 설정합니다.

& **System Time**

시스템 시간을 설정합니다. 시간 형식은 시, 분, 초입니다. 예를 들어, 오후 1시는 13:00:00 입니다. <Enter>를 눌러 시간, 분, 초 필드를 전환하고 <Page Up> 또는 <Page Down> 키로 값을 설정합니다.

# <span id="page-26-0"></span>**2-4 BIOS**

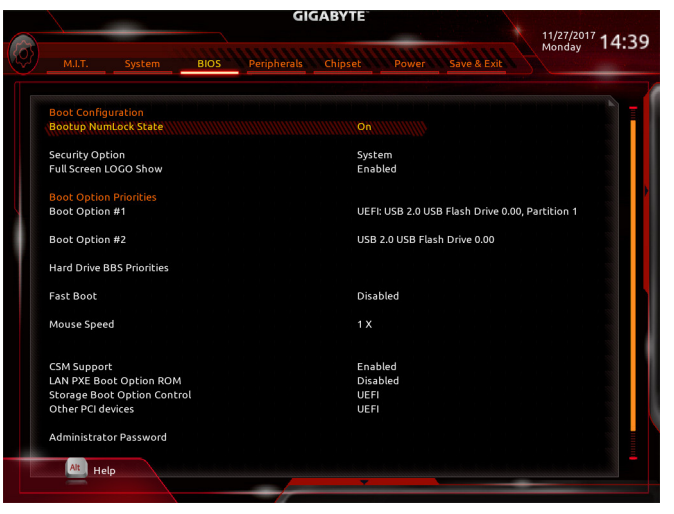

#### & **Bootup NumLock State**

POST 후에 키보드의 숫자 키패드에 있는 Numlock 기능 사용 여부를 정합니다. (기본값: On)

#### & **Security Option**

시스템이 부팅할 때마다 암호가 필요한지 아니면 BIOS 셋업으로 들어갈 때만 필요한지를 지정합니다.이항목을구성한후**AdministratorPassword/UserPassword**항목에서비밀번호를 설정하십시오.

Setup 비밀번호는 BIOS 설치 프로그램에 들어갈 때만 필요합니다.

System 시스템을 부팅할 때 및 BIOS 설치 프로그램에 들어갈 때 비밀번호가 필요합니다. (기본값)

#### & **Full Screen LOGO Show**

시스템이시작할때GIGABYTE로고를표시할지를결정할수있습니다.**Disabled**는시스템이 시작할 때 GIGABYTE 로고를 건너 뜁니다. (기본값: Enabled)

& **Boot Option Priorities**

사용 가능한 장치 중에서 전체적인 부팅 순서를 지정합니다. GPT 포맷을 지원하는 이동식 스토리지장치의경우부팅장치목록에"UEFI:"문자열이접두어로표시됩니다.GPT분할을 지원하는운영체제에서부팅하려면"UEFI:"문자열이접두사로붙은장치를선택하십시오. 또는 Windows 10 64비트와 같이 GPT 분할을 지원하는 운영 체제에 설치하고자 하는 경우, Windows 10 64비트 설치 디스크가 포함된 광학 드라이브이면서 "UEFI:" 문자열이 접두사로 붙어 있는 것을선택하십시오.

#### & **Hard Drive/CD/DVD ROM Drive/Floppy Drive/Network Device BBS Priorities**

하드 드라이브, 광 드라이브, 플로피 디스크 드라이브, LAN 기능으로 부팅을 지원하는 장치 등과 같은 특정 장치 유형에 대한 부팅 순서를 지정합니다. 이 항목에서 <Enter> 키를 눌러 연결된 같은 유형의 장치를 표시하는 하위 메뉴로 갑니다. 이 항목은 이러한 유형의 장치가 최소 한 개 설치되어 있는 경우에만 표시됩니다.

#### & **Fast Boot**

운영 체제 부팅 시간을 단축해주는 빠른 부팅 옵션의 사용 여부를 설정합니다. **Ultra Fast** 옵션을 이용하면 부팅 속도를 최대한 줄일 수 있습니다. (기본값: Disabled)

#### & **SATA Support**

Last Boot HDD Only 이전 부팅 드라이브만 제외하고 모든 SATA 장치를 사용 안 함으로 설정한 뒤 OS 부팅 프로세스가 완료됩니다.

All Sata Devices 모든SATA장치가운영체제에서및POST중에도계속기능합니다.(기본값)

이 항목은 **Fast Boot**이 **Enabled** 또는 **Ultra Fast**로 설정된 경우에만 구성할 수 있습니다.

#### & **VGA Support**

사용자가 부팅할 운영 체제의 종류를 선택할 수 있습니다.

Auto 레거시 옵션 ROM만 사용하기로 설정합니다.

EFI 옵션 ROM을 사용하기로 설정합니다. (기본값)

이 항목은 **Fast Boot**이 **Enabled** 또는 **Ultra Fast**로 설정된 경우에만 구성할 수 있습니다.

#### & **USB Support**

Disabled 모든 USB 장치를 사용 안 함으로 설정한 다음 OS 부팅 프로세스를 완료합니다.

Full Initial 모든 USB 장치가 운영 체제에서 및 POST 중 제 기능을 유지합니다.

Partial Initial OS 부팅 과정이 완료되기 전까지 일부 USB 장치를 사용 안 함으로 설정합니다. (기본값)

이 항목은 **Fast Boot**가 **Enabled**으로 설정된 경우에만 구성할 수 있습니다. 이 기능은 **Fast Boot** 가 **Ultra Fast**로 설정된 경우는 사용되지 않습니다.

#### & **PS2 Devices Support**

Disabled 모든 PS/2 장치를 사용 안 함으로 설정한 다음 OS 부팅 프로세스를 완료합니다.

Enabled POST 동안 모든 PS/2 장치가 운영 체제에서 작동합니다. (기본값) 이 항목은 **Fast Boot**가 **Enabled**으로 설정된 경우에만 구성할 수 있습니다. 이 기능은 **Fast Boot** 가 **Ultra Fast**로 설정된 경우는 사용되지 않습니다.

#### & **NetWork Stack Driver Support**

Disabled 네트워크에서 부팅을 사용 안 함으로 설정합니다. (기본값) Enabled 네트워크로부터의 부팅을 사용하기로 설정합니다. 이 항목은 **Fast Boot**이 **Enabled** 또는 **Ultra Fast**로 설정된 경우에만 구성할 수 있습니다.

# $\degree$  **Next Boot After AC Power Loss**<br>• Normal Boot AC 전원 복

AC 전원 복귀에 맞춰 일반 부팅을 사용하기로 설정합니다. (기본값) Fast Boot AC 전원이 복귀된 후에도 Fast Boot(빠른 부팅) 설정을 유지합니다. 이 항목은 **Fast Boot**이 **Enabled** 또는 **Ultra Fast**로 설정된 경우에만 구성할 수 있습니다.

#### & **Mouse Speed**

마우스 커서 이동 속도를 설정할 수 있습니다. (기본값: 1 X)

#### & **CSM Support**

레거시 PC 부트 프로세스를 지원하는 UEFI CSM (호환성 지원 모듈)의 사용 여부를 설정합니다.

Disabled UEFI CSM을 사용 안 함으로 설정하고 UEFI BIOS 부팅 프로세스만 지원합니다.

Enabled UEFI CSM을 사용하도록 설정합니다. (기본값)

#### & **LAN PXE Boot Option ROM**

LAN 컨트롤러에 대한 레거시 옵션 ROM 활성화 여부를 선택할 수 있습니다. (기본값: Disabled) 이 항목은 **CSM Support**가 **Enabled**로 설정되어 있을 때만 구성할 수 있습니다.

#### & **Storage Boot Option Control**

저장장치 컨트롤러에 대해 UEFI 또는 레거시 옵션 ROM을 사용으로 설정할 것인지 여부를 선택할 수 있습니다.

Do not launch 옵션 ROM을 사용안함으로 설정합니다.

UEFI UEFI 옵션 ROM만 사용하도록 설정합니다. (기본값)

Legacy 레거시 옵션 ROM만 사용하기로 설정합니다.

이 항목은 **CSM Support**가 **Enabled**로 설정되어 있을 때만 구성할 수 있습니다.

#### & **Other PCI devices**

LAN, 저장장치 및 그래픽 컨트롤러가 아닌 PCI 장치 컨트롤러에 대해 UEFI 또는 레거시 옵션 ROM을 사용으로 설정할 것인지 여부를 선택할 수 있습니다.

Do not launch 옵션 ROM을 사용안함으로 설정합니다. ▶ UEFI 2년 ROM만 사용하도록 설정합니다. (기본값)

Legacy 레거시 옵션 ROM만 사용하기로 설정합니다.

이 항목은 **CSM Support**가 **Enabled**로 설정되어 있을 때만 구성할 수 있습니다.

#### & **Administrator Password**

관리자 암호를 구성할 수 있습니다. 이 항목에서 <Enter> 키를 눌러 암호를 입력한 후 <Enter> 키를누릅니다.암호확인을요청하는메시지가나타납니다.암호를다시입력하고<Enter> 키를 누르십시오. 시스템이 시작될 때와 BIOS를 설치할 때 관리자 암호(또는 사용자 암호) 를 입력해야 합니다. 사용자 암호와는 달리 관리자 암호는 모든 BIOS 설정을 변경할 수 있습니다.

#### & **User Password**

사용자암호를구성할수있습니다.이항목에서<Enter>키를눌러암호를입력한후<Enter> 키를누릅니다.암호확인을요청하는메시지가나타납니다.암호를다시입력하고<Enter> 키를누르십시오.시스템이시작될때와BIOS를설치할때관리자암호(또는사용자암호)를 입력해야합니다.그러나사용자암호는전체가아닌일부BIOS설정만변경할수있습니다.

암호를 지우려면 암호 항목을 <Enter> 키로 누르고 암호를 요청하는 메시지가 나타나면 정확한 암호를 먼저 입력하십시오. 새 암호가 표시되면 아무 것도 입력하지 말고 <Enter> 키를 누르십시오. <Enter>를 한 번 더 눌러 확인하십시오. 주의: 사용자 비밀번호를 설정하기 전에, 먼저 관리자 비밀번호를 설정하십시오.

# <span id="page-29-0"></span>**2-5 Peripherals (주변장치)**

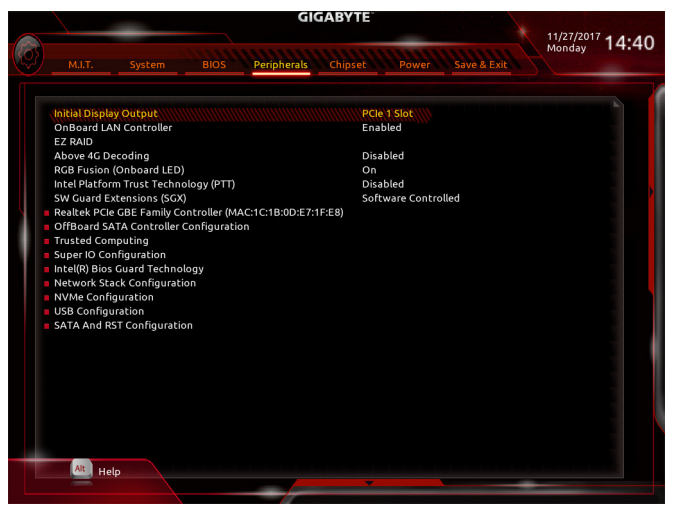

#### & **Initial Display Output**

설치된PCI Express그래픽카드또는온보드그래픽에서모니터디스플레이의최초시작을 지정합니다.

IGFX 온보드 그래픽을 첫 번째 디스플레이로 설정합니다.

PCIe 1 Slot PCIEX16슬롯의그래픽카드를첫번째디스플레이로설정합니다.(기본값)

#### & **OnBoard LAN Controller**

온보드 LAN 기능을 사용 또는 사용하지 않도록 설정합니다. (기본값: Enabled) 온보드 LAN을 사용하는 대신 타사 애드인 LAN 카드를 설치하려면 이 항목을 **Disabled**로 설정하십시오.

#### & **EZ RAID**

RAID 배열을 신속하게 설정할 수 있습니다. RAID 배열 구성에 대한 지침은 제3장, "RAID 세트 구성하기"를 참조하십시오.

#### & **Above 4G Decoding**

4 GB 이상 용량의 주소 공간에 디코딩할 64 비트 성능 장치를 사용하도록 설정하거나 사용하지 않도록 설정할 수 있습니다(사용자의 시스템이 64 비트 PCI 디코딩을 지원하는 경우만해당).고급그래픽이두개이상설치되어있고운영체제로들어갔을때이그래픽의 드라이버를시작할수없을경우사용으로설정하십시오(제한된4GB메모리주소공간으로 인해). (기본값: Disabled)

#### & **RGB Fusion (Onboard LED)**

메인보드의 LED 조명 모드를 설정할 수 있습니다. Don 이 기능을 사용합니다. (기본값)<br>Doff 이 기능을 사용 안 함으로 설정 Off 이 기능을 사용 안 함으로 설정합니다.

#### & **Intel Platform Trust Technology (PTT)**

Intel ® PTT 기술의 사용 여부를 설정합니다. (기본값: Disabled)

#### & **SW Guard Extensions (SGX)**

Intel ® Software Guard Extensions 기술을 활성화하거나 비활성화합니다. 이 기능으로 적법한 소프트웨어가 안전한 환경에서 동작할 수 있고 악성 소프트웨어의 공격으로부터 소프트웨어를 보호합니다. **Software Controlled** 옵션으로 Intel 제공 애플리케이션에서 이 기능을 활성화하거나 비활성화할 수 있습니다. (기본값: Software Controlled)

- ` **Realtek PCIe GBE Family Controller (Realtek PCIe GBE 제품군 컨트롤러)** 이 하위 메뉴는 LAN 구성이나 구성 옵션 관련 정보를 제공해줍니다.
- ` **OffBoard SATA Controller Configuration (OffBoard SATA 컨트롤러 구성)** 설치된 경우 M.2 PCIe SSD에 대한 정보를 표시합니다.
- ` **Trusted Computing (신뢰할 수 있는 컴퓨팅)** 신뢰할 수 있는 플랫폼 모듈(TPM) 사용여부를 설정합니다.
- ` **Super IO Configuration (Super IO 구성)**

#### & **Serial Port** 온보드 직렬 포트 사용 여부를 설정합니다. (기본값: Enabled)

- & **Parallel Port** 병렬 포트 기능 사용 여부를 설정합니다. (기본값: Enabled)
- ` **Intel(R) Bios Guard Technology (Intel(R) Bios 가드 기술)** 악의적인 공격으로부터 BIOS를 보호하는 Intel ® BIOS 가드 기능의 사용 여부를 설정합니다.
- ` **Network Stack Configuration (네트워크 스택 구성)**

#### & **Network Stack**

Windows 배포 서비스 서버에서 OS를 설치하는 것과 같이, GPT 포맷 OS를 설치하기 위해 네트워크를 통한 부팅을 비활성화하거나 활성화합니다. (기본값: Disabled)

& **Ipv4 PXE Support**

IPv4 PXE 지원을 활성화하거나 비활성화합니다. 이 항목은 **Network Stack**이 사용하도록 설정되어 있을 때만 구성할 수 있습니다.

& **Ipv4 HTTP Support** IPv4에 대한 HTTP 부팅 지원을 사용 또는 사용 안 함으로 설정합니다. 이 항목은 **Network Stack**이 사용하도록 설정되어 있을 때만 구성할 수 있습니다.

#### & **Ipv6 PXE Support** IPv6 PXE 지원을 활성화하거나 비활성화합니다. 이 항목은 **Network Stack**이 사용하도록 설정되어 있을 때만 구성할 수 있습니다.

#### & **Ipv6 HTTP Support**

IPv6에 대한 HTTP 부팅 지원을 사용 또는 사용 안 함으로 설정합니다. 이 항목은 **Network Stack**이 사용하도록 설정되어 있을 때만 구성할 수 있습니다.

- & **IP6 Configuration Policy** IP6 구성 정책을 자동 또는 수동으로 변경할 수 있습니다. 이 항목은 **Network Stack**이 사용하도록 설정되어 있을 때만 구성할 수 있습니다.
- & **PXE boot wait time** <Esc>를 눌러 PXE 부팅을 중단하기 전까지 대기하는 시간을 구성할 수 있습니다. 이 항목은 **Network Stack**이 사용하도록 설정되어 있을 때만 구성할 수 있습니다. (기본값: 0)

#### & **Media detect count** 미디어 존재를 확인할 횟수를 설정할 수 있습니다. 이 항목은 **Network Stack**이 사용하도록 설정되어 있을 때만 구성할 수 있습니다. (기본값: 1)

#### ` **NVMe Configuration (NVMe 구성)** 설치된 경우 M.2 NVME PCIe SSD에 대한 정보를 표시합니다.

- ` **USB Configuration (USB 구성)**
- & **Legacy USB Support** MS-DOS에서 USB 키보드/마우스를 사용할 수 있습니다. (기본값: Enabled)
- & **XHCI Hand-off** XHCI Hand-off를지원하지않는운영체제에대한XHCI Hand-off기능사용여부를결정합니다. (기본값: Disabled)
- & **USB Mass Storage Driver Support** USB 저장 장치 지원의 사용 여부를 설정합니다. (기본값: Enabled)
- & **Port 60/64 Emulation** I/O 포트 64h 및 60h의 에뮬레이션 사용 여부를 설정합니다. MS-DOS 또는 USB 장치를 기본적으로 지원하지 않는 운영 체에에서 USB 키보드/마우스에 대한 전체 레거시 지원을 위해 사용해야 합니다. (기본값: Enabled)
- & **Mass Storage Devices** 연결된 USB 대용량 장치 목록을 표시합니다. 이 항목은 USB 저장소 장치를 설치한 경우에만 표시됩니다.
- ` **SATA And RST Configuration (SATA 및 RST 구성)**
- & **SATA Controller(s)**

통합 SATA 컨트롤러 사용 여부를 설정합니다. (기본값: Enabled)

& **SATA Mode Selection**

칩셋에 통합된 SATA 컨트롤러에 대한 RAID 사용 여부를 설정하거나 SATA 컨트롤러를 AHCI 모드로 구성합니다.

Intel RST Premium With Intel Optane System Acceleration SATA 컨트롤러에 대한 RAID를

활성화합니다.

AHCI SATA 컨트롤러를 AHCI 모드로 구성합니다. AHCI (고급 호스트 컨트롤러 인터페이스)는 저장 장치 드라이버가 고유 명령 대기열 및 핫 플러그와 같은 고급직렬ATA기능을사용하도록설정할수있게하는인터페이스규격입니다. (기본값)

#### & **Aggressive LPM Support** 칩셋 SATA 컨트롤러에 대한 절전 기능, ALPM(어그레시브 링크 저원 관리)의 사용 여부를 설정합니다. (기본값: Enabled)

- & **Port 0/1/2/3/4/5** 각 SATA 포트 사용 여부를 설정합니다. (기본값: Enabled)
- & **Hot plug** 각 SATA 포트에 대해 핫 플러그 성능 사용 여부를 설정합니다. (기본값: Disabled)
- & **Configured as eSATA** 외부 SATA 장치 지원을 활성화 또는 비활성화합니다.

#### & **Mechanical Presence Switch** SATA 장치에 대한 Mechanical Presence 스위치 켜기/끄기를 결정할 수 있습니다. 이 항목은 **Hot plug**가 할성화되어 있을 때만 구성할 수 있습니다. (기본값: Enabled)

# <span id="page-32-0"></span>**2-6 Chipset (칩셋)**

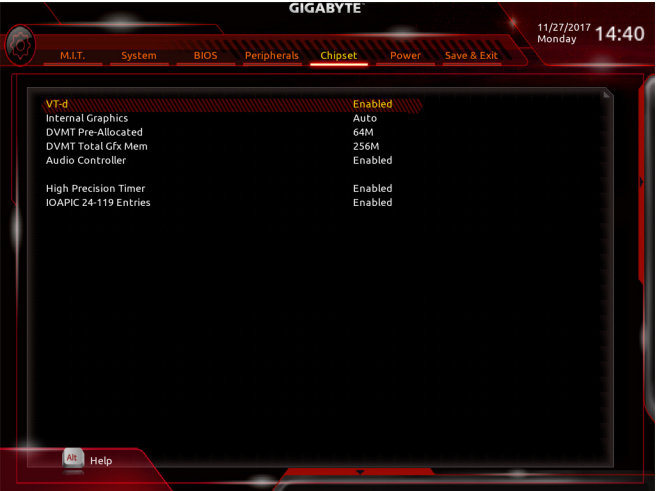

& **VT-d (주의)**

Directed I/O에 대한 Intel ® Virtualization Technology 사용 여부를 설정합니다. (기본값: Enabled)

- & **Internal Graphics** 온보드 그래픽 기능을 사용 또는 사용하지 않도록 설정합니다. (기본값: Auto)
- & **DVMT Pre-Allocated** 온보드 그래픽 메모리 크기를 설정할 수 있습니다. 옵션은: 32M~1024M. (기본값: 64M)

#### & **DVMT Total Gfx Mem**

온보드 그래픽의 DVMT 메모리 크기를 할당할 수 있습니다. 옵션은: 128M, 256M, MAX. (기본값: 256M)

& **Audio Controller** 온보드 오디오 기능을 사용 또는 사용하지 않도록 설정합니다. (기본값: Enabled) 온보드 오디오를 사용하지 않고 대신 타사 애드인 오디오 카드를 설치하고자 하는 경우,

이 항목을 **Disabled**로 설정하십시오.

#### & **High Precision Timer**

운영 체제에 대해 HPET(고정밀 이벤트 타이머) 사용 여부를 설정합니다. (기본값: Enabled)

#### & **IOAPIC 24-119 Entries** 이 기능을 사용 또는 사용 안 함으로 설정합니다. (기본값: Enabled)

(주의) 이 항목은 이 기능을 지원하는 CPU를 설치한 경우에만 표시됩니다. Intel ® CPU의 고유 기능에 대한 자세한 정보는 Intel 웹 사이트를 방문하십시오.

# <span id="page-33-0"></span>**2-7 Power (전원)**

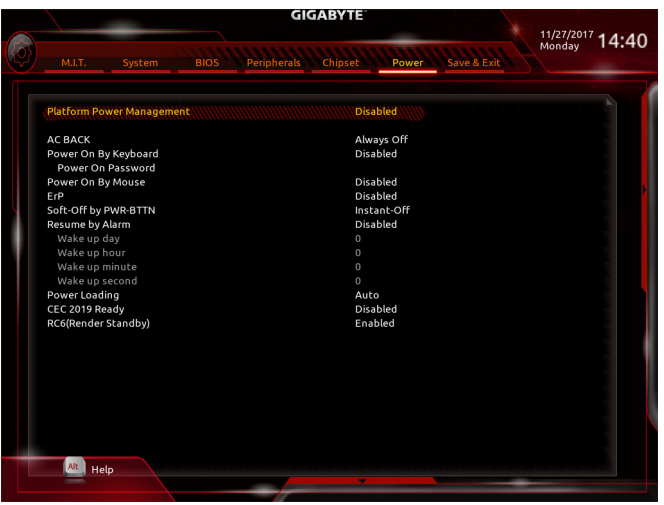

#### & **Platform Power Management**

액티브 상태 전원 관리 기능(ASPM)을 활성화 또는 비활성화합니다. (기본값: Disabled)

& **PEG ASPM**

CPU PEG 버스에 연결된 장치에 대해ASPM 모드를 구성할 수 있습니다. 이 항목은 **Platform Power Management**이 **Enabled**로 설정된 경우에만 구성할 수 있습니다. (기본값: Enabled)

#### & **PCH ASPM**

칩셋의 PCI Express 버스에 연결된 장치에 대해ASPM 모드를 구성할 수 있습니다. 이 항목은 **Platform Power Management**이 **Enabled**로 설정된 경우에만 구성할 수 있습니다. (기본값: Enabled)

#### & **DMI ASPM**

DMI 링크의 CPU 측과 칩셋 측에 대해ASPM 모드를 구성할 수 있습니다. 이 항목은 **Platform Power Management**가 **Enabled**로 설정된 경우에만 구성할 수 있습니다. (기본값: Enabled)

#### & **AC BACK**

AC전원공급이 비정상적으로 중단된 후 재 인가된 후 시스템 상태를 결정합니다. Memory AC전원이복구되면시스템이마지막으로알려진활성상태로돌아갑니다. ▶ Always On AC 전원이 다시 들어오면 시스템이 켜집니다. Always Off AC 전원이 다시 들어와도 시스템이 꺼진 상태로 있습니다. (기본값)

#### & **Power On By Keyboard**

시스템이 PS/2 키보드 웨이크-업 이벤트에 의해 켜질 수 있도록 합니다. 주의: 이 기능을 사용하려면 +5VSB lead에 적어도 1A를 공급하는 ATX 전원 공급 장치가

- 필요합니다.<br>▶ Disabled
- Disabled 이 기능을 사용 안 함으로 설정합니다. (기본값)
- Password 1~5자의 비밀번호를 설정하여 시스템 전원을 켜는 데 사용합니다.
- Keyboard 98 Windows 98 키보드의 POWER(전원) 버튼을 누르면 시스템을 켭니다.
- 아무 키나 누르면 시스템이 켜집니다.

#### & **Power On Password**

**Power On By Keyboard**가 **Password**로 설정되어 있으면 비밀번호를 설정합니다. 이항목을<Enter>키로누르고최대5자의암호를설정한후<Enter>키를눌러적용하십시오. 시스템을 켜려면 암호를 입력하고 <Enter> 키를 누르십시오.

주의:암호를취소하려면이항목을<Enter>키로누르십시오.암호설정을지우려면암호를 묻는 메시지가 나타났을 때 암호를 입력하지 않고 <Enter> 키를 다시 누르십시오.

#### & **Power On By Mouse**

시스템이 PS/2 마우스 웨이크-업 이벤트에 의해 켜질 수 있도록 합니다. 주의: 이 기능을 사용하려면 +5VSB lead에 적어도 1A를 공급하는 ATX 전원 공급 장치가

필요합니다.

Disabled 이 기능을 사용 안 함으로 설정합니다. (기본값)

▶ Move 마우스를 이동하면 시스템이 켜집니다.

▶ Double Click 마우스 왼쪽 버튼을 두 번 클릭하면 시스템 전원이 켜집니다.

#### & **ErP**

시스템이S5(종료)상태에서최소전력을사용하게할것인지결정합니다. (기본값: Disabled) 주의: 이 항목을 **Enabled**로 설정하면 다음 네 가지 기능을 사용할 수 없습니다: 알람에 의한 재시작, 마우스에 의한 전원 켜기 및 키보드에 의한 전원 켜기.

#### & **Soft-Off by PWR-BTTN**

전원 버튼을 사용하여 MS-DOS 모드에서 컴퓨터를 끄는 방법을 구성합니다. Instant-Off 전원 버튼을 누르면 시스템이 즉시 꺼집니다. (기본값) Delay 4 Sec. 전원 버튼을 4초 동안 누르면 시스템이 꺼집니다. 전원 버튼을 4초 미만 동안 누르면 시스템이 일시 중단 모드로 들어갑니다.

#### & **Resume by Alarm**

원하는 시각에 시스템 전원을 켤지를 결정합니다. (기본값: Disabled) 사용하도록 설정하는 경우 날짜와 시간은 다음과 같이 설정하십시오: Wake up day: 매일 특정 시각 또는 매월 특정 날짜에 시스템을 켭니다. Wake up hour/minute/second: 시스템 전원이 자동으로 켜지는 시각을 설정하십시오. 주의: 이 기능을 사용할 때는 부적절한 운영 체제 종료 또는 AC 전원 제거를 피하십시오. 그렇지 않으면 설정이 적용되지 않을 수 있습니다.

#### & **Power Loading**

더미로드를활성화또는비활성화합니다.전원공급이낮은로드에있을경우자기보호가 활성화되어 종료시키거나 오류를 발생시킵니다. 이런 경우 **Enabled**로 설정합니다. **Auto**를 선택하면 BIOS가 이 설정을 자동으로 구성합니다. (기본값: Auto)

#### & **CEC 2019 Ready**

CEC(캘리포니아에너지위원회) 2019표준을준수하기위해시스템이종료,유휴또는대기 상태에 있을 경우 전력 소비량을 조정할 수 있는지 여부를 선택할 수 있습니다. (기본값: Disabled)

#### & **RC6(Render Standby)**

전력 소모량을 줄이기 위해 온보드 그래픽의 대기 모드 상태 설정 여부를 결정할 수 있습니다. (기본값: Enabled)

# <span id="page-35-0"></span>**2-8 Save & Exit (저장 및 종료)**

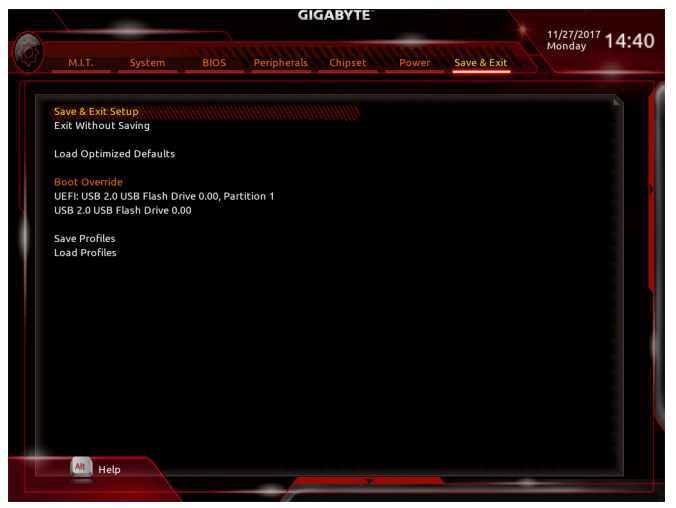

#### & **Save & Exit Setup**

이 항목에서 <Enter> 키를 누른 다음 **Yes**를 선택합니다. 변경 내용이 CMOS에 저장되고 BIOS 셋업 프로그램이 종료됩니다. BIOS 설치 주 메뉴로 돌아가려면 **No** 또는 <Esc> 키를 누릅니다.

#### & **Exit Without Saving**

이 항목에서 <Enter> 키를 누른 다음**Yes**를 선택합니다. BIOS 셋업에서 변경한 내용이 CMOS 에 저장되지 않고 BIOS 셋업이 종료됩니다. BIOS 설치 주 메뉴로 돌아가려면 **No** 또는 <Esc> 키를 누릅니다.

#### & **Load Optimized Defaults**

최적의 BIOS 기본 설정값을 로드하려면 이 항목을 <Enter> 키로 누른 후 **Yes** 키를 누릅니다. BIOS 기본 설정값은 시스템이 최적 상태로 작동하는 데 도움이 됩니다. BIOS를 업데이트하거나 CMOS 값을 삭제한 후에는 항상 최적화된 기본값을 로드하십시오.

#### & **Boot Override**

선택하면 장치를 즉시 부팅합니다. 선택한 장치에서 <Enter>를 눌러 **Yes** 를 선택하여 확인합니다. 시스템이 자동으로 다시 시작하고 장치에서 부팅합니다.

#### & **Save Profiles**

이 기능은 현재 BIOS 설정을 프로필로 저장할 수 있게 합니다. 최대 8개 프로파일을 만드러 Setup Profile 1~ Setup Profile 8로저장할수있습니다. <Enter>키를눌러완료합니다.또는**Select File in HDD/FDD/USB**를 선택하여 프로필을 저장장치에 저장할 수 있습니다.

#### & **Load Profiles**

시스템이 불안정해지고 사용자가 BIOS 기본 설정을 로드한 경우 이 기능을 사용하여 BIOS 설정을다시구성해야하는불편을겪지않고이전에만든프로필로부터BIOS설정을로드할 수 있습니다. 로드할 프로필을 먼저 선택하고 <Enter> 키를 눌러 완료하십시오. **Select File in HDD/FDD/USB**를 선택하여 저장 장치에 있는 정상 작동된 프로파일 설정으로 되돌리거나 BIOS에서 자동으로 만든 프로필을 로드할 수 있습니다.

# <span id="page-36-0"></span>**제3장 부록**

# **3-1 RAID 세트 구성**

#### **RAID 레벨**

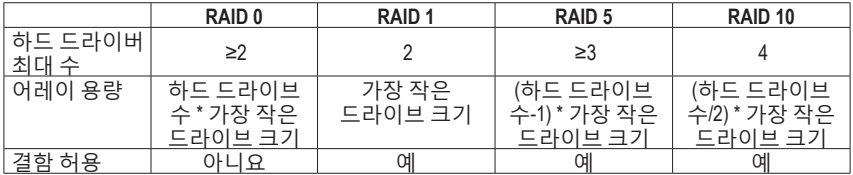

#### **시작하기 전에 다음 항목을 준비하십시오:**

• SATA 하드 드라이브 또는 SSD가 2개 이상입니다. ㈜의 (성능을 최적화하려면 동일한 모델과 용량의 하드 드라이브 2개를 사용하는 것이 좋습니다). (주의 2)

- Windows 설치 디스크.
- 메인보드 드라이버 디스크.
- USB 썸 드라이브 (Thumb drive).

#### **온보드 SATA 컨트롤러**

#### **A. 컴퓨터에 SATA 하드 드라이브 설치하기**

하드 드라이브/SSD를 메인보드의 Intel® 칩셋 제어 커넥터에 설치합니다. 그 다음에 전원 공급 장치의 전원 커넥터를 하드 드라이브에 연결하십시오.

#### **B. BIOS 셋업에서 SATA 컨트롤러 모드 구성하기**

시스템 BIOS 셋업에서 SATA 컨트롤러 모드를 반드시 올바르게 구성하십시오. 단계:

- 1. **Peripherals\SATAAnd RST Configuration**으로 이동하여**SATAController(s)**가 사용으로 설정되어 있는지 확인하십시오. RAID를 구성하려면 **SATA Mode Selection**을 **Intel RST Premium With Intel Optane System Acceleration**으로 설정합니다. 그런 다음 설정을 저장하고 컴퓨터를 다시 시작합니다.
- 2. EZ RAID 기능을 사용하려면 "C-1"의 단계를 따릅니다. UEFI RAID를 구성하려면 "C-2"의 단계를 따릅니다.레거시RAIDROM에들어가려면"C-3"에서자세한정보를참조하십시오.마지막으로 설정을 저장하고 BIOS 설치를 종료합니다.

이 절에서 설명한 BIOS 셋업 메뉴는 사용자 메인보드의 설정과 다를 수 있습니다. 실제  $\mathcal{L}$  BIOS 설정 메뉴 옵션은 사용자 메인보드와 BIOS 버전에 따라 다릅니다.<br>-

#### **C-1. EZ RAID 사용**

GIGABYTE 메인보드에서는 EZ RAID 기능을 제공하여 간소화된 단계를 따라 신속하게 RAID 배열을 구성할 수 있습니다.

단계:

- 1. 컴퓨터를다시시작한다음, BIOS설치로들어가**Peripherals**로이동합니다. **EZ RAID**항목에서 <Enter>를 누릅니다. **Type** 탭에서 RAID용으로 사용하는 하드 드라이브 유형을 선택하고 <Enter>를 누릅니다.
- 2. **Mode** 탭으로 이동하여 RAID 레벨을 선택합니다. RAID 0, RAID 1, RAID 10, RAID 5 등 네 개의 RAID 레벨이 지원됩니다 (사용할 수 있는 선택 항목은 설치 중인 하드 드라이브 수에 따라 다릅니다). 그런 다음 <Enter>를 눌러 **Create** 탭으로 이동합니다. **Proceed**를 클릭하여 시작합니다.
- 3. 작업이 끝나면 **Intel(R) Rapid Storage Technology** 화면이 도로 나타납니다. **RAID Volumes** 아래에서 새 RAID 볼륨을 확인할 수 있습니다. 자세한 내용을 보려면 볼륨에서 <Enter> 키를 눌러 RAID 레벨 관련 정보, 스트라이프 블록 크기, 어레이 이름, 어레이 용량 등을 확인하십시오.
- (주의 1) M.2 PCIe SSD는 M.2 SATA SSD 또는 SATA 하드 드라이브에서 RAID 세트를 설정하는 데 사용할 수 없습니다.
- (주의 2) M.2 및 SATA 커넥터의 설치 공지는 "1-7 내부 커넥터"를 참조하십시오.

#### **C-2. UEFI RAID 구성**

단계:

- 1. **BIOS**셋업에서BIOS로이동하여**CSMSupport**를**Disabled**로설정합니다.변경내용을저장하고 BIOS 셋업을 종료합니다.
- 2. 시스템을 재부팅한 다음 BIOS 셋업으로 다시 들어갑니다. 그런 다음**Peripherals\Intel(R) Rapid Storage Technology** 하위 메뉴로 들어갑니다.
- 3. **Intel(R) Rapid Storage Technology** 메뉴에서 **Create RAID Volume**에 있는 <Enter> 키를 눌러서 **Create RAID Volume** 화면으로 들어갑니다. **Name** 항목에 1자에서 16자 (특수 문자는 사용할 수 없음) 사이의 볼륨 이름을 입력하고 <Enter> 키를 누릅니다. RAID level을 선택합니다. RAID 0(스트라이프), RAID 1(미러), RAID 10, RAID 5 등 네 개의 RAID 레벨이 지원됩니다(사용할 수 있는 선택 항목은 설치 중인 하드 드라이브 수에 따라 다릅니다). 그런 다음 아래로 화살표 키를 사용해서 **Select Disks**로 이동합니다.
- 4. **Select Disks** 항목에서 RAID 배열에 포함시킬 하드 드라이브를 선택합니다. 선택한 하드 드라이브에서<Space>키를누릅니다(선택한하드드라이브는"X"로표시됩니다).스트라이프 블록 크기를 설정합니다. 스트라이프 블록 크기는 4 KB에서 128 KB로 설정할 수 있습니다. 스트라이프 블록 크기를 선택했으면 볼륨 용량을 설정합니다.
- 5. 용량을 설정한 다음 **Create Volume**으로 이동해서 <Enter> 키를 눌러서 시작합니다.
- 6. 작업이 끝나면 **Intel(R) Rapid Storage Technology** 화면이 도로 나타납니다. **RAID Volumes** 아래에서 새 RAID 볼륨을 확인할 수 있습니다. 자세한 내용을 보려면 볼륨에서 <Enter> 키를 눌러 RAID 레벨 관련 정보, 스트라이프 블록 크기, 어레이 이름, 어레이 용량 등을 확인하십시오.

#### **C-3. 레거시 RAID ROM 구성하기**

RAID 배열을 구성하려면 Intel®레거시 RAID BIOS 셋업 유틸리티로 들어가십시오. 비-RAID 구성의 경우 이 단계를 건너뛰고 Windows 운영 체제 설치를 진행하십시오. 단계:

- 1. BIOS 설치에서 **BIOS**로 이동하여 **CSM Support**를 **Enabled**로, **Storage Boot Option Control**을 **Legacy**로설정합니다.다음으로**Peripherals\SATAAnd RST Configuration**으로이동하여**Use RST LegacyOROM**이**Enabled**으로설정되었는지확인하십시오.변경내용을저장하고BIOS셋업을 종료합니다. POST 메모리 검사가 시작된 후 운영 체제 부팅이 시작되기 전 "Press <Ctrl-I> to enter Configuration Utility"(구성 유틸리티에 들어가려면 <Ctrl-I>을 누르십시오)라는 메시지를 기다리십시오. <Ctrl> + <l> 키를 눌러 RAID 구성 유틸리티로 들어갑니다.
- 2. <Ctrl> + <I> 키를 누르면 **MAIN MENU** 화면이 표시됩니다. RAID 배열을 만들려면 MAIN MENU 에서 **Create RAID Volume**을 선택하고 <Enter>를 누릅니다.
- 3. **CREATE VOLUME MENU** 화면에서 **Name** 항목에서 1~16 글자로 볼륨 이름을 입력(특수 문자는 사용 불가)한 후 <Enter>를 누릅니다. RAID level을 선택합니다. RAID 0, RAID 1, RAID 10, RAID 5 등 네 개의 RAID 레벨이 지원됩니다 (사용할 수 있는 선택 항목은 설치 중인 하드 드라이브 수에 따라 다릅니다). <Enter> 키를 눌러 계속 진행합니다.
- 4. **Disks** 항목에서 RAID 배열에 포함할 하드 드라이브를 선택합니다. 하드 드라이브가 단 두 개 설치되어 있으면 드라이브들이 배열에 자동으로 할당됩니다. 필요한 경우 스트라이프 블록 크기를 설정합니다. 스트라이프 블록 크기는 4 KB에서 128 KB로 설정할 수 있습니다. 스트라이프 블록 크기를 선택했으면 <Enter> 키를 누릅니다.
- 5. 배열 용량을 입력하고 <Enter> 키를 누릅니다. 끝으로 **Create Volume** 항목을 <Enter> 키로 눌러 RAID 배열 만들기를 시작합니다. 이 볼륨을 만들지 묻는 메시지가 나타나면 <Y> 키를 눌러 확인하거나 <N> 키를 눌러 취소합니다.
- 6. 완료하면 **DISK/VOLUME INFORMATION** 섹션에서 RAID 레벨, 스트라이프 블록 크기, 어레이 이름, 어레이 용량 등을 포함하여 RAID 어레이에 대한 자세한 정보를 볼 수 있습니다. RAID BIOS 유틸리티를 끝내려면 <Esc>를 누르거나 **MAIN MENU**에서 **6. Exit**를 선택하십시오.

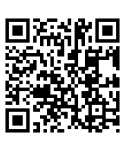

RAID 어레이 구성에 대한 자세한 내용은 GIGABYTE의 웹사이트를 참조하십시오.

#### <span id="page-38-0"></span>**SATA RAID/AHCI 드라이버 및 운영 체제 설치**

올바른 BIOS 설정이 완료되면 운영 체제를 설치할 준비가 된 것입니다.

#### **운영 체제 설치하기**

일부운영체제에는Intel® SATARAID/AHCI드라이버가이미포함되어있기때문에, Windows설치 과정에서 별도의 RAID/AHCI 드라이버를 설치할 필요가 없습니다. 운영 체제를 설치한 후 "Xpress Install"을 사용하여 메인보드 드라이버 디스크에서 필요한 모든 드라이버를 설치하여 시스템 성능 및 호환성을 보장할 것을 권장합니다. 운영 체제 설치 중 SATA RAID/AHCI 드라이버를 추가하려면 다음 단계를 참조하십시오.

- 1. 드라이버 디스크의 **\Boot**에 있는 **IRST** 폴더를 사용자의 USB 썸드라이브에 복사합니다.
- 2. Windows 설치 디스크로 부팅하여 표준 OS 설치 단계를 실행합니다. 드라이버를 로드하라는 메시지가 표시되면 **Browse**를 선택합니다.
- 3. 그런 다음 USB 플래시 드라이브를 찾아 드라이버 위치를 선택합니다. 드라이버의 위치는 다음과 같습니다. \IRST\f6flpy-x64
- 4. 다음과 같은 화면이 표시되면 **Intel Chipset SATA RAID Controller**를 선택하고 **Next**를 클릭하여 드라이버를 로드하고 OS 설치를 계속합니다.

# **3-2 Intel ® Optane™ 메모리 설치하기**

#### **시스템 요구 사항**

- 1. Intel ® Optane™ 메모리
- 2. Optane™ 메모리는 가속을 위해 용량이 최소 16 GB로서 하드 드라이브/SSD와 같거나 이보다 작아야 합니다.
- 3. Optane™ 메모리는 기존 RAID 배열을 가속하는 데 사용할 수 없습니다. 가속된 하드 드라이브/ SSD는 RAID 배열에 포함시킬 수 없습니다.
- 4. 가속할 하드 드라이브/SSD는 SATA 하드 드라이브 또는 M.2 SATA SSD이고 Windows 10 64비트 이상의 버전이 설치되어 있어야 합니다. (GPT 파티션으로 포맷해야 합니다.)
- 5. 메인보드 드라이버 디스크

#### **설치 지침**

#### **A-1: AHCI 모드에서의 설치**

SATA 컨트롤러가 AHCI 모드에서 구성된 경우 아래 단계를 따르십시오.

- 1. 운영 체제를 시작한 후 광 드라이브에 메인보드 드라이버 디스크를 넣습니다. Xpress 설치 화면에서 **Intel(R) Optane(TM) Memory System Acceleration** (주의) 을 선택하여 설치합니다. 화면 지시에 따라 계속합니다. 시스템이 자동으로 다시 시작됩니다.
- 2. 운영 체제가 다시 시작되면 위와 같이 대화 상자가 표시됩니다. **Yes**를 클릭하여 설치를 계속한 후 시스템을 다시 시작합니다.
- 3. 시작 메뉴에서 Intel(R) Optane 메모리 애플리케이션을 실행합니다. Intel® Optane™ 메모리가 비활성됨라는 메시지가 주 화면에 표시됩니다. **Enable**을 클릭하여 Intel ® Optane™ 메모리를 활성화하고 시스템을 다시 시작합니다.
- 4. 시작 메뉴에서 Intel(R) Optane 메모리 애플리케이션을 실행하고 Intel® Optane™ 메모리가 활성화되었는지 확인하십시오. (SATA 컨트롤러 모드가 AHCI 모드에서 Intel RST Premium With IntelOptane SystemAcceleration(IntelOptane시스템가속포함Intel RST프리미엄)으로변경됩니다. SATA 컨트롤러 모드를 도로 AHCI로 변경하지 마십시오. 그럴 경우 Intel ® Optane™ 메모리가 제대로 작동하지 않을 수 있습니다.)
- (주의) 시스템에 이미 Intel ® Rapid Storage Technology 유틸리티가 설치된 경우 Intel(R) Optane(TM) 메모리 시스템 가속 애플리케이션을 설치하기 전에 먼저 이 유틸리티를 제거해야 합니다.

#### <span id="page-39-0"></span>**A-2: Intel Optane 시스템 가속 포함 Intel RST 프리미엄 모드에서의 설치**

SATA컨트롤러가 Intel RST Premium With Intel Optane SystemAcceleration 모드에서 구성된 경우 아래 단계를 따르십시오.

- 1. 시스템이 다시 시작되면 BIOS 셋업으로 이동하여 **BIOS** 메뉴에서 **CSM Support**이 비활성화되었는지 확인하십시오.
- 2. **Peripherals\SATAAndRSTConfiguration**으로이동하여**UseRSTLegacyOROM**이비활성화되었는지 확인하십시오. Optane™ 메모리를 활성화하려면 **PCIe Storage Dev On Port 9**를 **RST Controlled** 로 설정하십시오.
- 3. 운영 체제를 시작하고, 시작 메뉴에서 Intel ® Rapid Storage Technology 유틸리티를 실행한 후 Intel ® Optane™ 메모리 화면에서 **Intel ® Optane™ Memory**를 활성화하십시오.
- 4. 화면 지시에 따라 설치를 계속한 후 설치가 완료되면 시스템을 다시 시작하십시오.
	- Optane™ 메모리는 M.2 PCIe SSD를 가속하는 데 사용할 수 없습니다.
	- Optane™ 메모리를 갑자기 제거하지 마십시오. 그럴 경우 운영 체제가 올바로 작동하지 않게 됩니다.
	- Optane™ 메모리를 변경/제거하려면 먼저 Intel®Rapid Storage Technology 또는 Intel(R) Optane ™메모리 애플리케이션을 사용하여 이를 비활성화해야 합니다.
	- Optane™ 메모리를 활성화하면 BIOS를 업데이트하더라도 관련 BIOS 설정이 그대로 유지됩니다.

## **3-3 드라이버 설치**

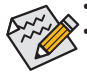

- 드라이버를 설치하기 전에 운영 체제를 먼저 설치하십시오.
- 운영 체제를 설치한 다음, 메인보드 드라이버 디스크를 광학 드라이브에 넣습니다. 화면상단우측가장자리에나타난"눌러서이디스크의내용선택"메시지를클릭한 다음 "Run **Run**.exe"를 선택합니다. (또는 내 컴퓨터로 이동해서 광 드라이브를 더블 클릭해서 Run.exe 프로그램을 실행합니다.)

"Xpress Install"이 시스템을 자동으로 스캔한 다음 설치하도록 권장되는 모든 드라이버의 목록을 표시합니다. **Xpress Install** 버튼을 클릭하면 "Xpress Install"에서 선택한 드라이버를 전부 설치합니다. 또는 화살표 아 기관의 아이콘을 클릭해서 필요한 드라이버를 별도로 설치해도 됩니다.

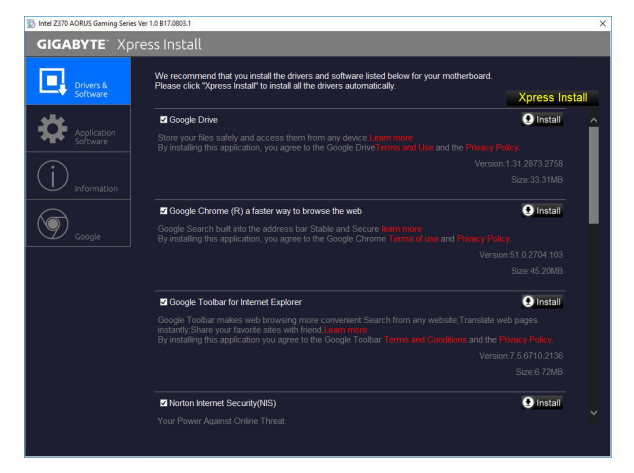

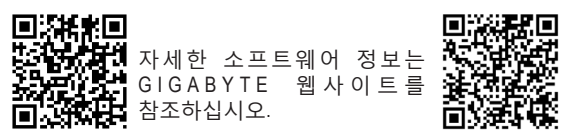

오디오소프트웨어구성에대한 자세한 내용은 GIGABYTE의 웹사이트를 참조하십시오.

' न

# <span id="page-40-0"></span>**규정 선언**

#### **규정 공지**

이설명서는당사의서면승인없이복사할수없으며,설명서의내용을제삼자에게공개하거나 승인 받지 않은 목적으로 사용할 수 없습니다.

이를 위반하는 경우 형사 처벌을 받습니다. 설명서에 들어 있는 정보는 발간 시점을 기준으로 모든 관점에서 정확한 정보입니다. 그러나 GIGABYTE는 이 텍스트에서 누락 또는 오류에 대한 책임을 가정하지 않습니다. 또한 이 설명서의 정보는 통지 없이 변경될 수 있으며 GIGABYTE 의 공약으로 해석되어서는 안됩니다.

#### **환경 보호에 대한 당사의 공약**

고효율적인 성능 외에, 모든 GIGABYTE 메인보드는 대부분의 주요한 전 세계 안전 요구 사항은 물론 유해물질 제한(RoHS: Restriction of Certain Hazardous Substances in Electrical and Electronic Equipment)및전기및전자장비폐기물(WEEE: Waste Electrical and Electronic Equipment)환경지침에 대한유럽연합의규정을충족합니다.유해물질이환경에배출되는것을방지하고천연자원의 사용을 최대화하기 위해 GIGABYTE는 사용자가 의무적으로 "수명을 다한" 제품에 들어 있는 물질의 대부분을 재생 및 재사용할 수 있는 방법에 대한 다음 정보를 제공합니다.

#### **유해 물질 사용 제한 지침**

GIGABYTE 제품에는 유해 물질(Cd, Pb, Hg, Cr+6, PBDE 및 PBB)이 들어 있지 않으며 이러한 물질로부터 안전합니다. 구성품 및 부품은 RoHS 조건에 맞추기 위해 주의하여 선택했습니다. 그 밖에 GIGABYTE에서는 국제적으로 금지된 독성 화학물질을 사용하지 않는 제품을 개발하기 위해 계속해서 노력하고 있습니다.

#### **폐 전기전자 제품에 관한 지침**

GIGABYTE는 2002/96/EC 전기 및 전자장비 폐기물(WEEE) 지침에 의거하여 적용된 국내법을 충족시킵니다. WEEE 지침은 전기/전자 장치 및 부품의 취급, 수집, 재활용 및 처리 방법을 설명합니다. 지침에 의거하여, 사용된 장비는 표시를 하여 개별적으로 수거한 다음 적절하게 폐기해야 합니다.

#### **WEEE 기호 설명**

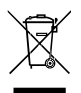

제품 또는 포장에 표시된 아래 기호는 이 제품이 다른 폐기물과 함께 폐기되어서는 안된다는것을가리킵니다.그대신,이러한장치는처리,수거,재활용및폐기절차에 따라폐기하기위해해당폐기물수거센터로보내져야합니다.폐기시폐기물장비의 별도 수거 및 재활용은 천연 자원을 보존하는 데 도움이 되고 폐기물 장비는 건강 및 환경을 보호하는 방식으로 재활용됩니다. 재활용을 위해 폐기물 장비를 폐기하는

장소에대한자세한정보를알려면,가까운관공서,가정용쓰레기처리업체또는제품을구입한 판매점에 연락하여 환경적으로 안전한 재활용에 대해 자세히 문의하십시오.

- 전기 전자 제품을 더 이상 사용하지 않을 경우 재활용을 위해 현지 또는 지역의 재활용 센터에, "반납" 하십시오.
- "수명이 다 된" 제품에 대한 재사용 또는 재활용 지원이 필요한 경우 제품 사용 설명서에 있는 소비자 보호 센터로 연락하면 당사에서 지원 해드립니다.

끝으로,해당되는경우이제품의절전기능을이해하고사용하며,이제품의인도시받은안팎의 포장(배송포장포함)을재활용하고,다사용한배터리를적절하게폐기하거나재활용함으로써 환경 친화적인 조치를 실천해주시기 바랍니다. 여러분의 협조로, 당사는 전기 및 전자장비를 생산하는 데 상당한 양의 천연 자원을 절약하고, "수명이 다한" 제품의 폐기를 위해 매립토의 사용을 최소화하며, 잠재적으로 유해한 물질이 환경으로 배출되지 않고 적절히 폐기됨으로써 일반적으로 삶의 질을 높일 수 있습니다.

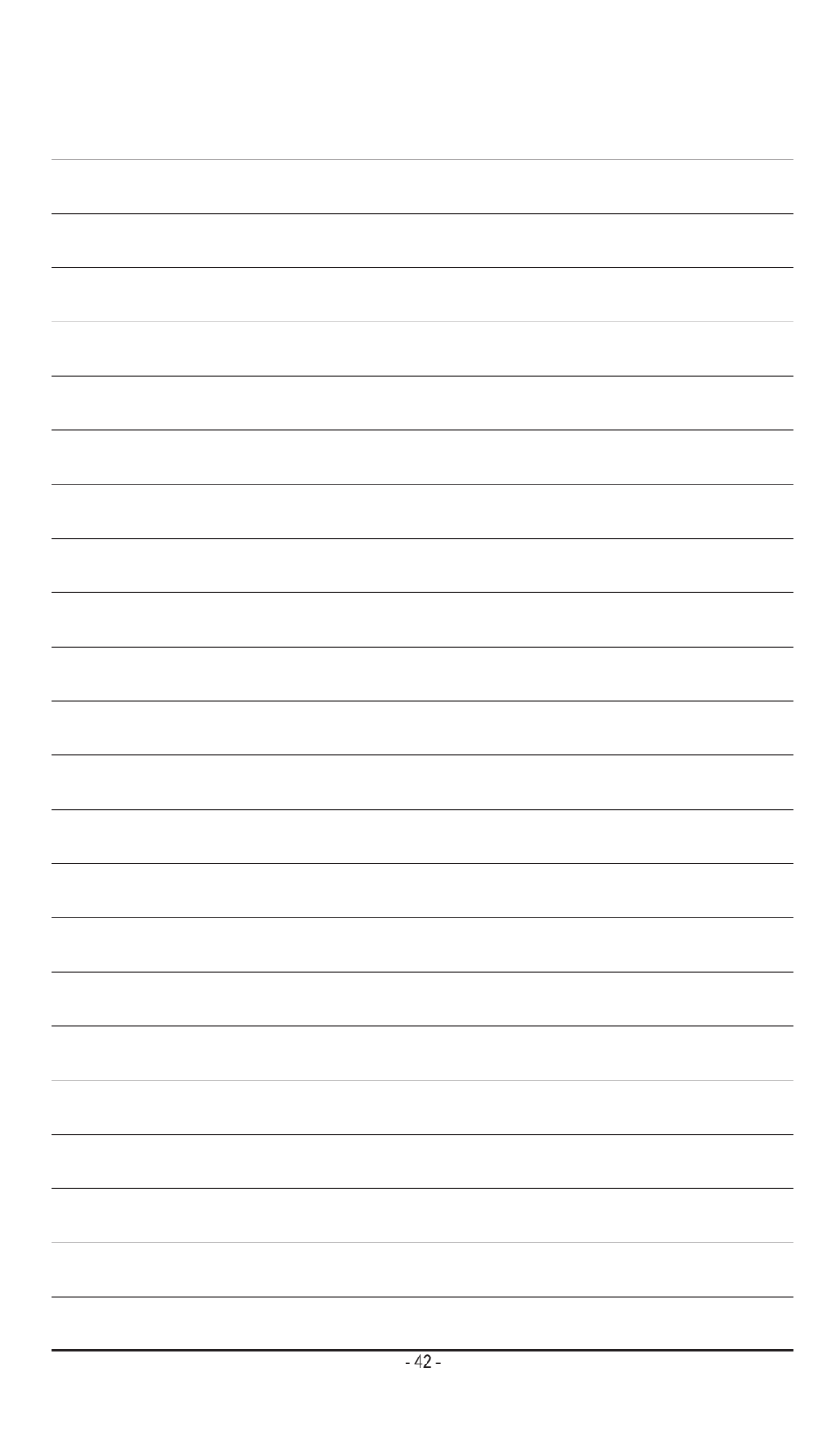

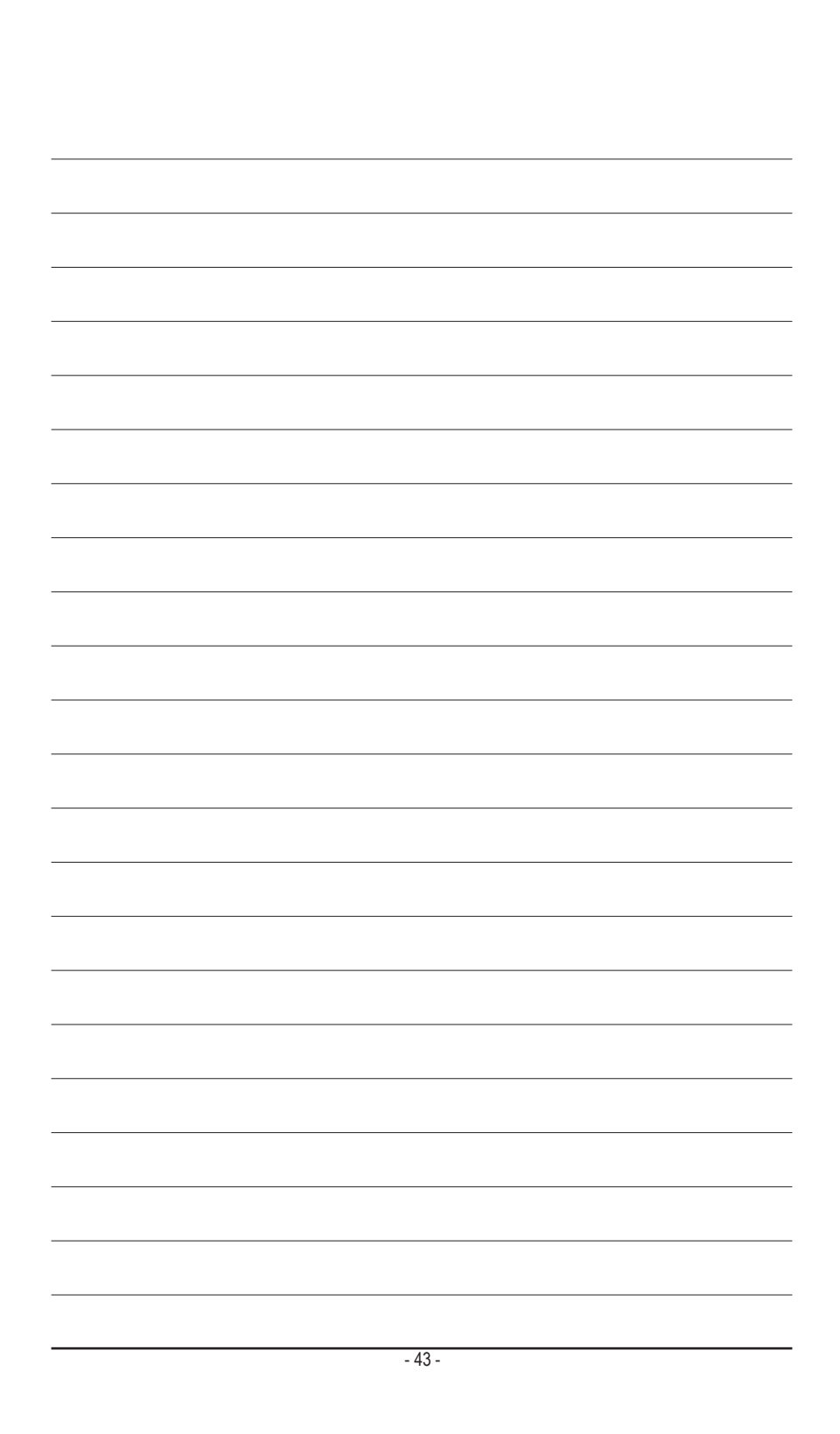

<span id="page-43-0"></span>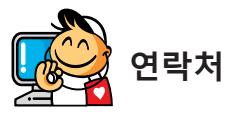

#### **GIGA-BYTE TECHNOLOGY CO., LTD.**

주소: No.6, Baoqiang Rd., Xindian Dist., New Taipei City 231, Taiwan 전화: +886-2-8912-4000, 팩스: +886-2-8912-4005 기술 및 기타 지원(판매/마케팅):http://esupport.gigabyte.com 웹 주소(영어):http://www.gigabyte.com 웹 주소(중국어):http://www.gigabyte.tw

#### • **GIGABYTE eSupport**

기술적인내용을포함한각종질문(판매/마케팅)을문의하려면,다음주소로문의하십시오: http://esupport.gigabyte.com

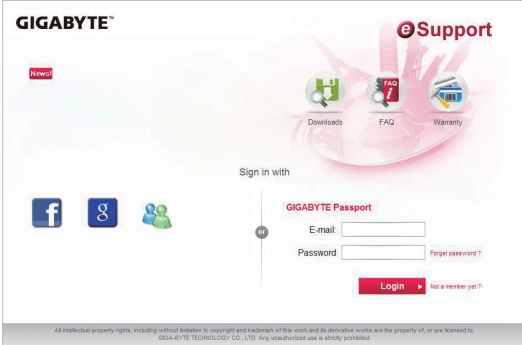